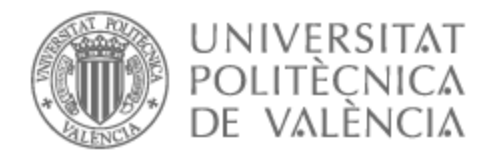

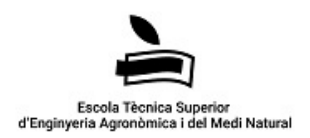

# UNIVERSITAT POLITÈCNICA DE VALÈNCIA

# Escuela Técnica Superior de Ingeniería Agronómica y del Medio Natural

Estudio de las diferencias en el procesado de datos satelitales del monitoreo de una parcela de arroz en Silla (Valencia) mediante QGIS y Google Earth Engine

Trabajo Fin de Máster

Máster Universitario en Ingeniería Agronómica

AUTOR/A: Sánchez Cano, Marcos Tutor/a: Castiñeira Ibáñez, Sergio Cotutor/a: Rubio Michavila, Constanza CURSO ACADÉMICO: 2022/2023

# **TRABAJO FIN DE MÁSTER EN INGENIERÍA AGRONÓMICA**

Escuela Técnica Superior de Ingeniería Agronómica y del Medio Natural Universidad Politécnica De Valencia

ESTUDIO DE LAS DIFERENCIAS EN EL PROCESADO DE DATOS SATELITALES DEL MONITOREO DE UNA PARCELA DE ARROZ EN SILLA (VALENCIA) MEDIANTE QGIS Y GOOGLE EARTH ENGINE

> CURSO ACADÉMICO: 2022/2023 Valencia, septiembre de 2023

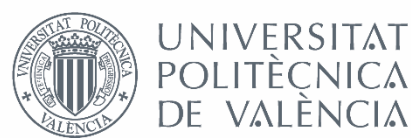

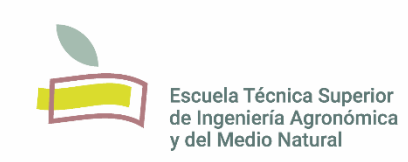

**AUTOR:** MARCOS SANCHEZ CANO **TUTOR ACADEMICO:** SERGIO CASTIÑEIRA IBÁÑEZ **COTUTOR:** CONSTANZA RUBIO MICHAVILA **DEPARTAMENTO**: FÍSICA APLICADA

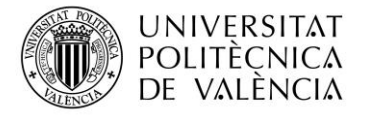

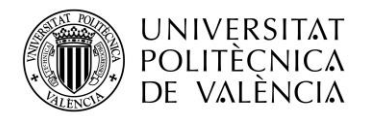

# **Resumen**

El presente trabajo se basa en el estudio del ciclo fenológico del arroz mediante imágenes satelitales en la Albufera, Valencia. Durante el estudio del índice de vegetación (NDVI) se observaron que los valores eran diferentes para una misma fecha dependiendo del programa utilizado, QGIS y GEE, para el tratamiento de las imágenes de Sentinel 2. Para el estudio de la causa de las diferencias, se comienza analizando dos pixeles elegidos al azar para facilitar el tratamiento de datos. Evaluando las bandas espectrales B04 y B08 se observan diferencias dependiendo del método de descarga de las imágenes, pero existe una relación en las diferencias, los datos obtenidos mediante QGIS son 1000 veces menores que los obtenidos mediante GEE. Se estudia el motivo de las diferencias para finalmente proponer unas correcciones y obtener resultados homogéneos y correctos.

Una vez se han obtenidos valores correctos de NDVI a nivel de pixel, se procede al estudio del ciclo fenológico de la parcela. Se realiza un primer análisis mediante el visor de EO Browser correlacionando los resultados con los obtenidos a partir de QGIS y GEE aplicando las correcciones propuestas. A su vez, se realiza un estudio de la evolución de las bandas NIR y RED mediante QGIS y GEE para finalmente realizar un análisis agronómico del cultivo.

**Palabras clave**: Teledetección, arroz, monitorización, GEE, QGIS

#### **Resum**

El present treball es basa en l'estudi del cicle fenològic de l'arròs mitjançant imatges satèllits a l'Albufera, València. Durant l'estudi de l'índex de vegetació (NDVI), s'ha observat que els valors eren diferents per a una mateixa data depenent del programa utilitzat, QGIS i GEE, per al tractament de les imatges de Sentinel 2. Per a l'estudi de la causa de les diferències, es comença analitzant dos píxels triats a l'atzar per facilitar el tractament de les dades. En avaluar les bandes espectrals B04 i B08, es noten diferències depenent del mètode de descàrrega de les imatges, però existeix una relació en les diferències, les dades obtingudes mitjançant QGIS són 1000 vegades menors que les obtingudes mitjançant GEE. Es estudia el motiu de les diferències per finalment proposar unes correccions i obtenir resultats homogenis i correctes.

Una vegada s'han obtingut valors correctes de NDVI a nivell de píxel, es procedeix a l'estudi del cicle fenològic de la parcel·la. Es realitza una primera anàlisi mitjançant el visor de l'EO Browser correlacionant els resultats amb els obtinguts a partir de QGIS i GEE aplicant les correccions proposades. Al mateix temps, es realitza un estudi de l'evolució de les bandes NIR i RED mitjançant QGIS i GEE per finalment realitzar una anàlisi agronòmic del conreu.

**Paraules clau**: Teledetecció, arròs, monitorització, GEE, QGIS

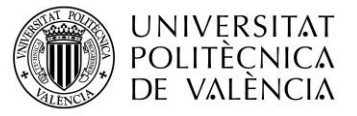

# **Abstract**

This project involves the study of the phenological cycle of rice using satellite images in Albufera, Valencia. During the study of the vegetation index (NDVI), it was observed that the values differed for the same date depending on the software used, QGIS and GEE, for processing Sentinel 2 images. To begin, two randomly selected pixels were studied to facilitate data analysis. Analyzing the spectral bands B04 and B08 revealed differences depending on the source of image download, but a consistent pattern was observed: the data from QGIS were 1000 times lower than the data from GEE.

Once the NDVI values have been correctly determined through the study of the two pixels, the investigation proceeds to examine the land's phenological cycle. This process starts with an initial analysis using EO Browser, and the obtained results are then compared with the outcomes from QGIS and GEE, after applying the proposed corrections. Additionally, the evolution of the NIR and RED bands has been examined using both QGIS and GEE, culminating in an agronomic analysis of the crop.

**Key words:** Remote sensing, rice, monitoring, GEE, QGIS

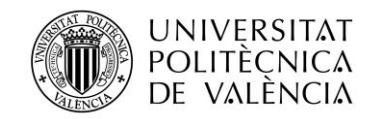

# ÍNDICE

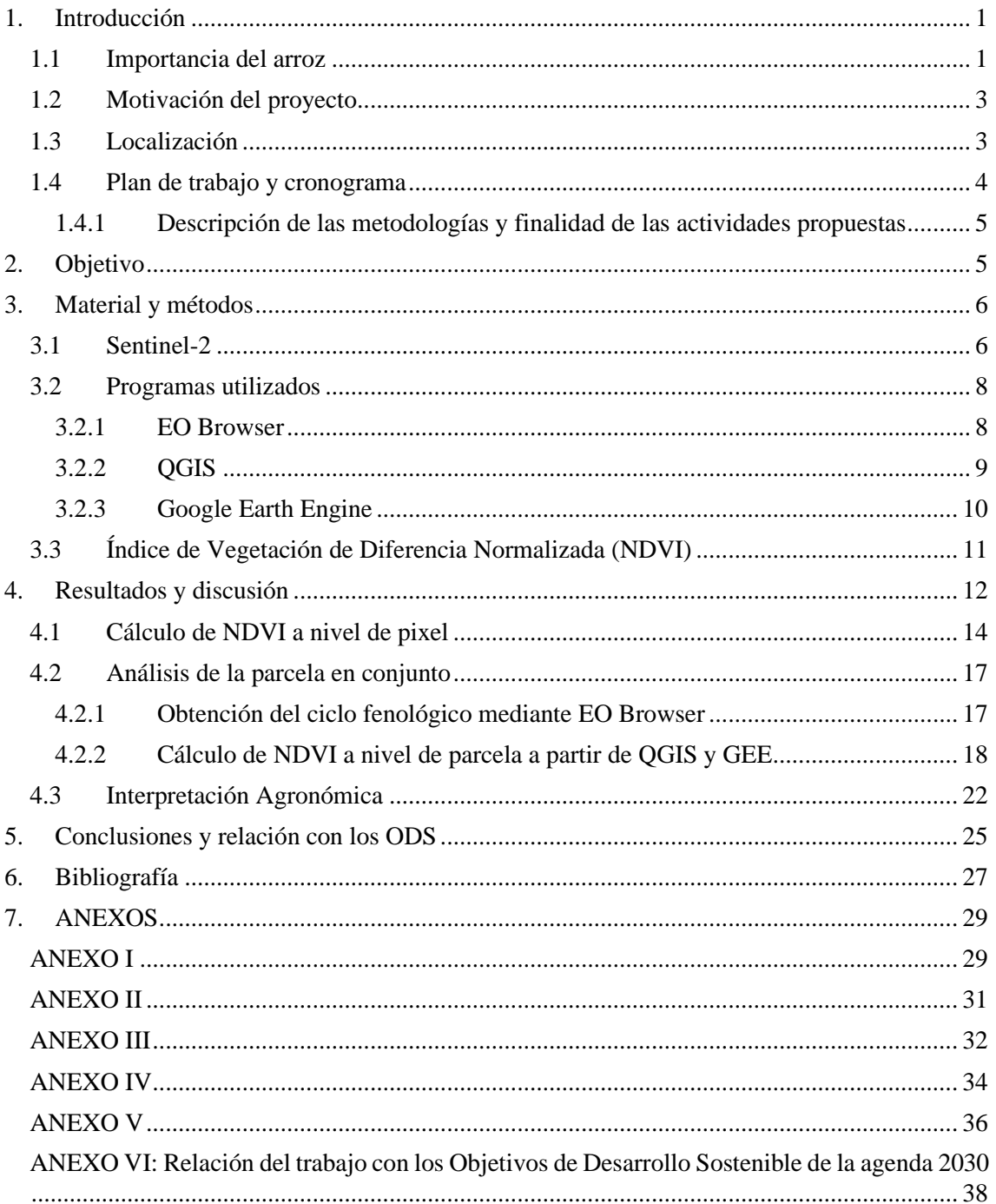

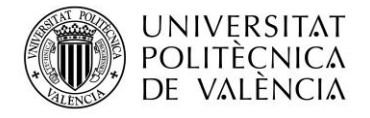

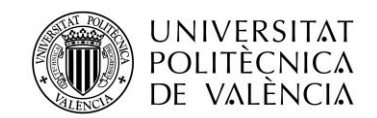

# **ÍNDICE DE FIGURAS**

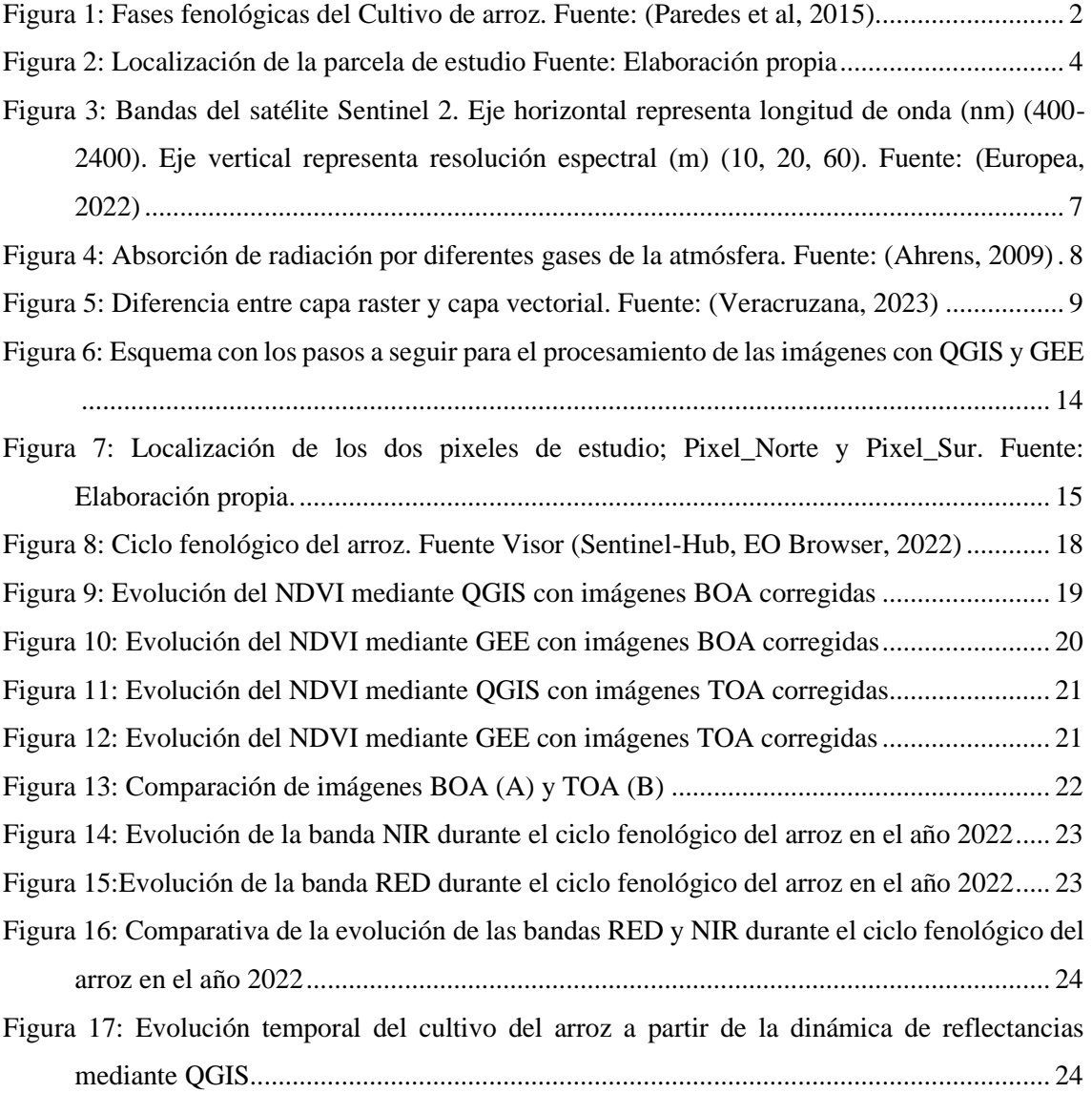

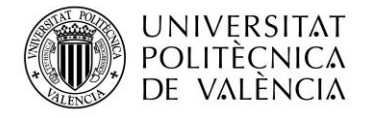

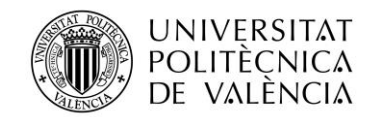

# **ÍNDICE DE TABLAS**

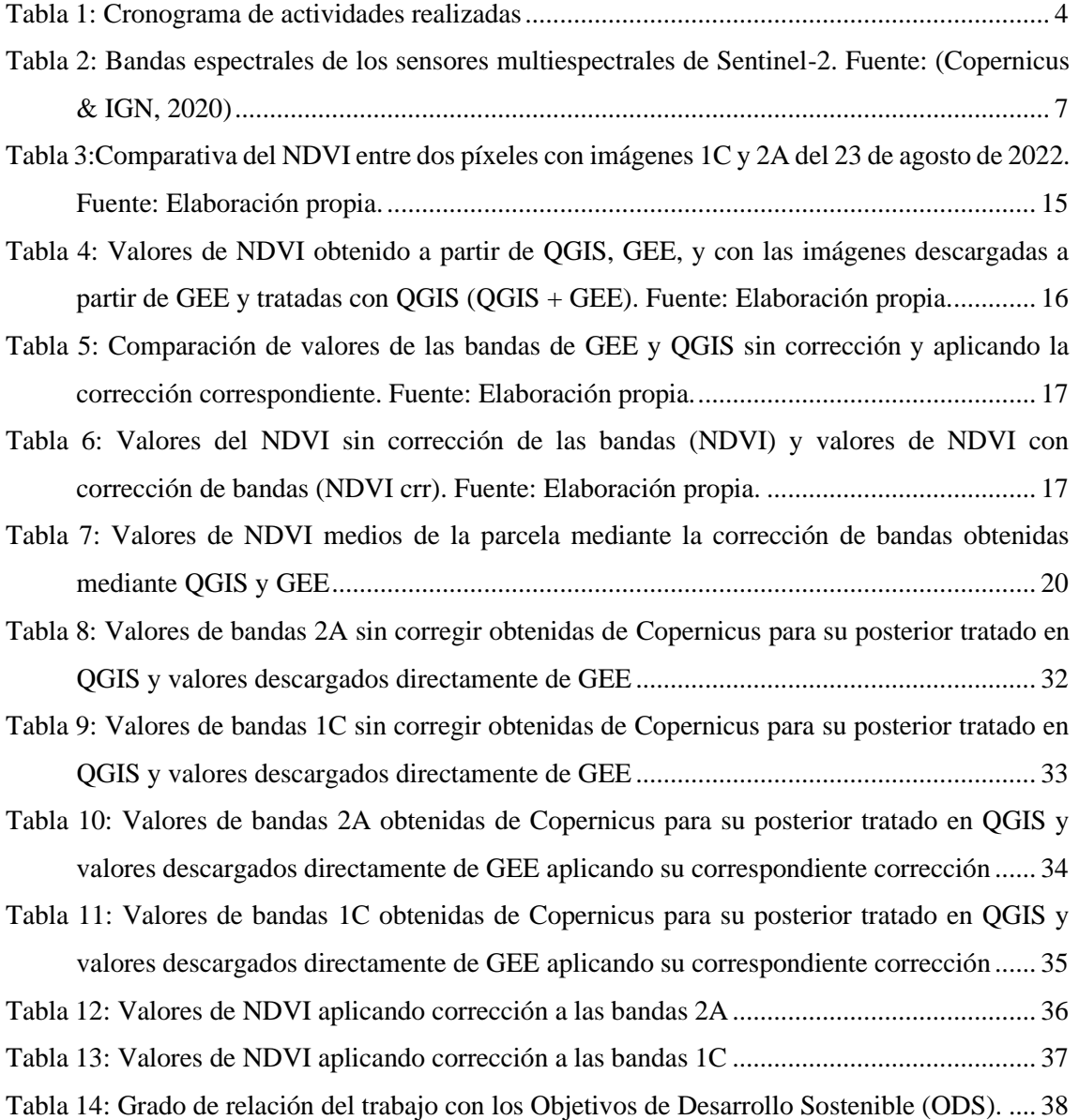

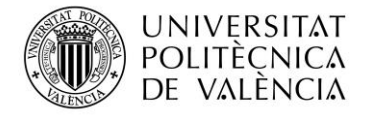

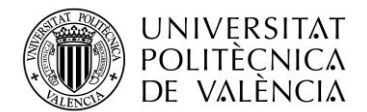

# <span id="page-11-0"></span>**1. INTRODUCCIÓN**

En la actualidad, Europa está experimentando una transformación de su modelo socioeconómico con el objetivo de hacerlo más sostenible en todos los ámbitos: económico, social y ambiental. Esto queda reflejado en las estrategias europeas presentadas en 2020 "De la Granja a la Mesa" y "Biodiversidad", dentro del marco del Pacto Verde Europeo, además de en el nuevo Real Decreto 1051/2022 de 27 de diciembre, por el que se establecen normas para la nutrición sostenible de suelos agrarios. El sector agroalimentario es un punto clave en la transformación hacia la sostenibilidad a nivel europeo. A su vez, desde 2023 entra en marcha la nueva Política Agraria Común (PAC) con nuevos cambios en el sistema de gestión informática, que requiere un adecuado seguimiento y gestión de las explotaciones agrícolas y ganaderas. Este cambio supone la digitalización completa de todos los sistemas que se utilizan. En este contexto, se dicta el Real Decreto 1054/2022, de 27 de diciembre, por el que se establece y regula el Sistema de información de explotaciones agrícolas y ganaderas y de la producción agraria, así como el Registro autonómico de explotaciones agrícolas y el Cuaderno digital.

Muchos de los artículos de agricultura de precisión, hablan de ingeniería de futuro a pesar de que estas técnicas llevan usándose desde hace tiempo en los campos españoles. El uso de la teledetección debe considerarse una auténtica necesidad en los sistemas agrícolas desarrollados, ya que el monitoreo de las actividades agrícolas enfrenta problemas especiales que no son comunes a otros sectores económicos. En primer lugar, la producción agrícola sigue fuertes patrones estacionales relacionados con el ciclo biológico de los cultivos. La producción no depende únicamente del paisaje físico (por ejemplo, tipo de suelo), así como de las variables climáticas y las prácticas de manejo agrícola. Todos los parámetros son altamente variables en espacio y tiempo.

El máximo nivel de detalle, la actualización continua y el envío rápido de datos de alta precisión permiten el uso de tecnologías que apoyan la toma de decisiones eficientes para aumentar el rendimiento agrícola y la salud de las cosechas. Las imágenes de satélite de alta resolución combinadas con otras fuentes de datos, como los modelos predictivos para el clima y aplicación de fitosanitarios, están transformando la agricultura de precisión a nivel global de los siguientes modos (EOS, 2023):

- Mapeado de terrenos agrícolas y clasificación de cultivos.
- Monitorización de la salud de la vegetación.
- Programas de gestión del rendimiento de las cosechas en lugares determinados.
- Capacidad de captura de imágenes en el infrarrojo cercano.
- Identificación de las características del terreno y monitorización de los cambios.

La utilización de estas tecnologías por parte de los agricultores está permitiendo tomar decisiones en momentos claves y en lugares determinados viéndose mejorada su productividad. Además, la información geolocalizada proporcionada por estas tecnologías les permite prestar más atención a las zonas que lo requieran o de difícil acceso, lo que puede ser especialmente útil para identificar áreas con problemas de plagas o enfermedades y actuar rápidamente para evitar su propagación, permitiendo la optimización del trabajo y aumentar la rentabilidad de los cultivos de una manera más sostenible y eficiente.

En este proyecto además de incidir en el análisis de cantidad, calidad y desarrollo del cultivo del arroz, también busca facilitar la información para reducir las unidades fertilizantes y contribuir en una agricultura más sostenible.

#### <span id="page-11-1"></span>**1.1 IMPORTANCIA DEL ARROZ**

El arroz, Oryza sativa, perteneciente a la familia de las gramíneas, es considerado como el segundo alimento más importante del mundo después del maíz, y es uno de los cultivos más

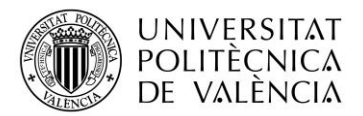

importantes a nivel mundial. Se estima que más de la mitad de la población mundial depende del arroz como fuente principal de alimento, especialmente en países Asia y África. Históricamente, el arroz se lleva cultivando desde hace 10.000 años en las riberas de los valles del sur de Asia, siendo el alimento más importante para su población. Aunque este cereal es originario de Asia siendo el principal productor de este, el cultivo de este se ha extendido por casi todos los continentes como América, Europa y algunas partes de África (Zibaee, 2013). El arroz es una fuente rica en carbohidratos, vitaminas y minerales, y se cultiva en una amplia variedad de climas y suelos, lo que lo hace adaptable a diferentes regiones del mundo, convirtiéndose en la base fundamental en la dieta de numerosas culturas (FAO, 2017).

En la Comunidad Valenciana se trata un cultivo de gran importancia, esta región es conocida por la producción de arroz de alta calidad y está considerada como una de las principales regiones productoras de arroz en España. Las variedades cultivadas pertenecen al tipo de grano medio, caracterizado por su gran capacidad de absorción del sabor, obteniendo el certificado con el sello de Denominación de Origen las variedades Senia-Bahía, Bomba y Albufera. La producción de este cereal en Valencia se concentra mayoritariamente en la Albufera, una laguna costera situada cerca de la ciudad. Esta zona es ideal para su cultivo debido a sus suelos fértiles, el clima mediterráneo y la disponibilidad de agua. El arroz es un ingrediente básico en la gastronomía valenciana y se utiliza en muchos platos típicos, como la paella, uno de los platos más emblemáticos de la región y es famosa en todo el mundo. Además, la producción de arroz también tiene un gran impacto económico en la región, ya que genera empleo y contribuye al desarrollo rural (Valencia, 2022).

El ciclo del arroz es el período que transcurre desde la siembra de la semilla hasta la cosecha del grano maduro. Este ciclo varía dependiendo de la variedad de arroz, el clima y las prácticas de cultivo. El ciclo fenológico de una planta de arroz se puede completar en aproximadamente 120- 140 días, es decir, es un cultivo de desarrollo rápido que completa su ciclo en 4 meses

La fase vegetativa dura 60 días aproximadamente en las variedades de período intermedio. Está comprendida desde la germinación de la semilla, hasta la elongación del tallo. La fase reproductiva incluye el período desde la iniciación de panícula (formación de la hoja bandera), hasta la floración; con una duración entre 35 y 40 días. La fase de madurez abarca desde el llenado y desarrollo de los granos hasta la cosecha (madurez y secado del grano) y dura entre 30 a 40 días dependiendo de las variedades. La [Figura 1](#page-12-0) muestra la duración de cada fase a lo largo del ciclo completo del arroz (Paredes et al, 2015).

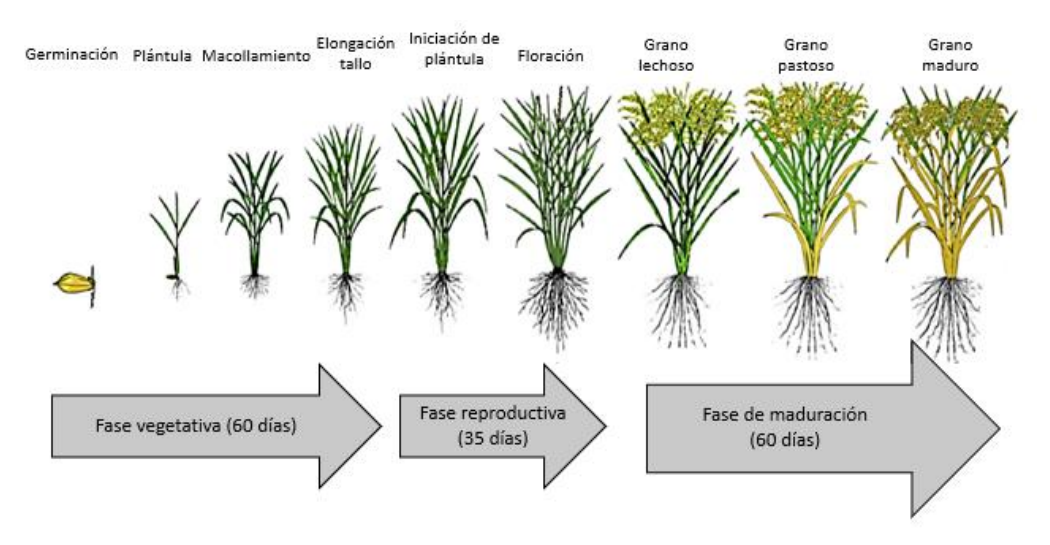

<span id="page-12-0"></span>*Figura 1: Fases fenológicas del Cultivo de arroz. Fuente: (Paredes et al, 2015).*

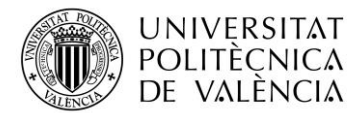

Durante la fase vegetativa, cuando las plantas aún están creciendo y no han alcanzado su máximo tamaño, los resultados espectrales quedarán enmascarados por la reflectancia de la lámina de agua que inunda el cultivo. Las plantas alcanzan su máximo vigor en la fase reproductiva, quedando cubierto toda la superficie de cultivo por la masa vegetal. Al final de la maduración, las plantas se secan adquiriendo un color amarillento como se observa en la [Figura 1,](#page-12-0) siendo el momento de recolección, se debe evaluar en todo momento al contenido de humedad para realizar la cosecha en el momento idóneo (Guillén-García et al., 2021).

El ciclo del cultivo está compuesto por diferentes actividades, desde la preparación del suelo hasta su cosecha. Generalmente en la zona de Valencia se divide en las siguientes etapas:

- En enero y febrero, el ciclo comienza con la preparación del terreno. Los campos se vacían de agua y se 'fanguea', es decir se ara y mezcla la paja del año anterior con el barro para que se pudra, quedando nivelado el terreno.
- En marzo y abril, se deja descansar la tierra para que se termine de secar al sol.
- En mayo, los terrenos se preparan para la siembra. Se vuelven a llenar de agua y se labran.
- En junio, a principios, se realiza la siembra del arroz. Este paso, depende mucho de las lluvias habidas, ya que la siembra puede realizarse también a finales de mayo.
- De julio a septiembre, el cultivo del arroz está en plena fase de crecimiento, dando lugar a la conocida planta de arroz verdosa.
- En septiembre u octubre, dependiendo de las lluvias, se vacían los campos de agua para poder empezar la cosecha del arroz.
- En noviembre, con las compuertas que comunican la Albufera con el mar cerradas, se deja reposar el terreno de cultivo, finalizando el ciclo.

## <span id="page-13-0"></span>**1.2 MOTIVACIÓN DEL PROYECTO**

La existencia de diferencias en los resultados obtenidos para un mismo análisis utilizando las herramientas QGIS y GEE por separado, han motivado la realización de este Trabajo Final de Máster. Además, por el interés profesional del uso de la teledetección aplicada a la agricultura, este trabajo pretende aclarar los pasos para realizar una monitorización de una parcela con cada herramienta informática.

### <span id="page-13-1"></span>**1.3 LOCALIZACIÓN**

El estudio se hace en una parcela del municipio de Silla, en Valencia, con dimensiones de 0,92 ha. La [Figura 2](#page-14-1) muestra la ubicación y orientación de la parcela de estudio. Dicho terreno, está destinado en su totalidad al cultivo de arroz de la variedad *JSendra*, variedad autóctona de Valencia, con el sello de denominación de origen La variedad JSendra es una variedad de ciclo tardío que se caracteriza por tener una altura baja, 85 cm desde el suelo hasta la punta de la espiga, pudiendo producir grandes cantidades de grano sin riesgo al encamado. Se trata de una de las variedades más productivas, con una media de 9.24 kg/ha (Ballesteros, 2004). El tipo de grano se caracteriza por ser un grano redondo, con mucha cantidad del almidón amilopectina. Es precisamente esta cualidad la que lo convierte en uno de los favoritos para la elaboración de la paella valenciana.

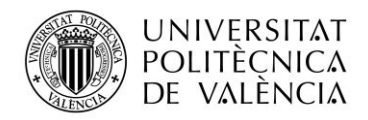

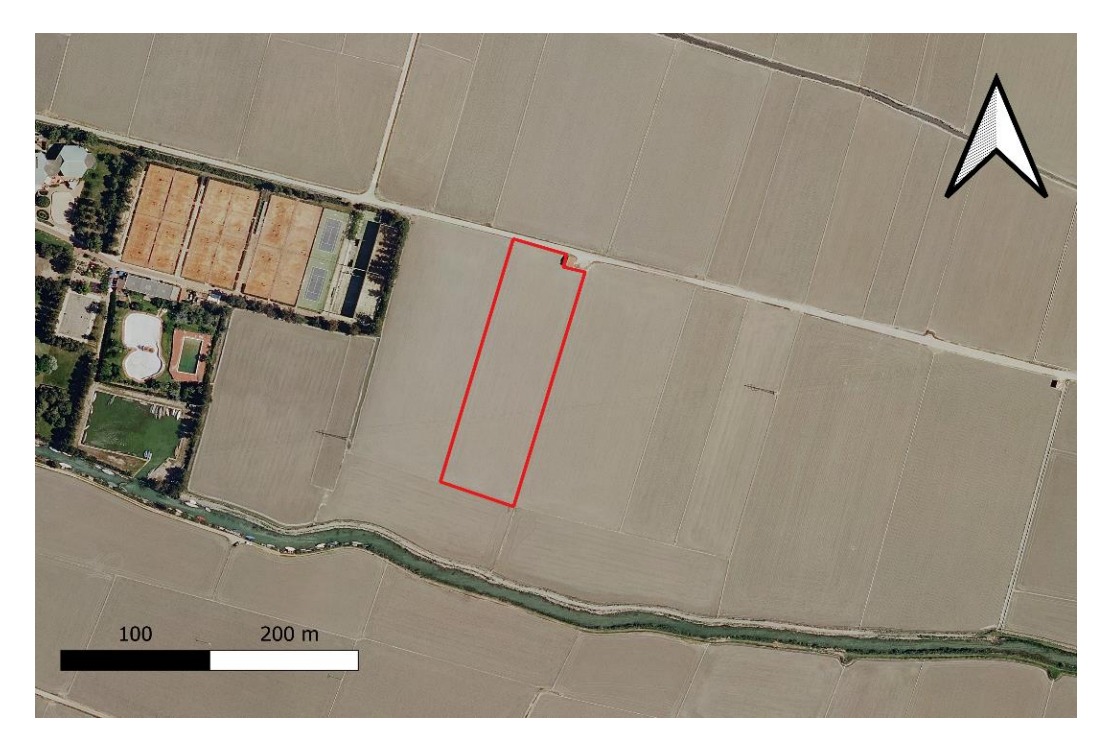

*Figura 2: Localización de la parcela de estudio Fuente: Elaboración propia*

# <span id="page-14-2"></span><span id="page-14-1"></span><span id="page-14-0"></span>**1.4 PLAN DE TRABAJO Y CRONOGRAMA**

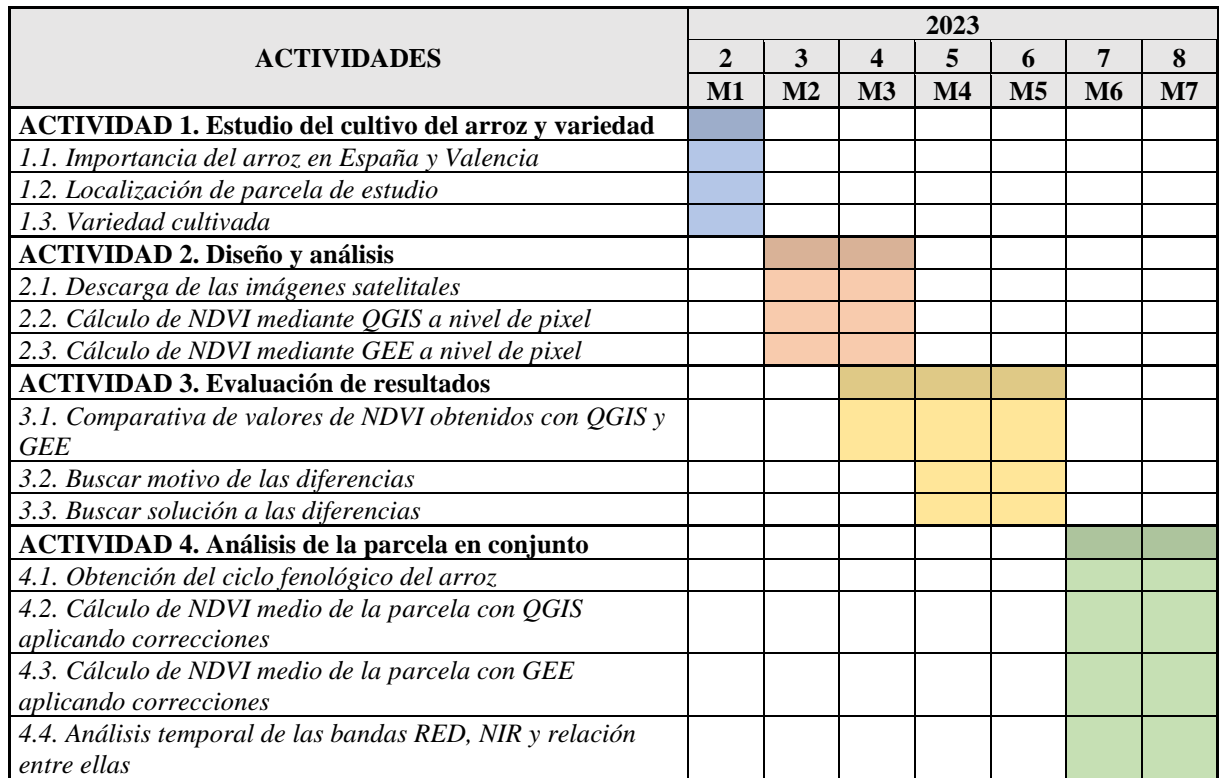

*Tabla 1: Cronograma de actividades realizadas*

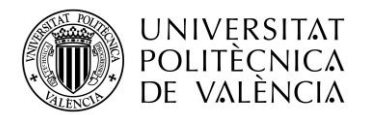

#### **1.4.1 Descripción de las metodologías y finalidad de las actividades propuestas**

#### <span id="page-15-0"></span>**ACTIVIDAD 1. Estudio del cultivo del arroz y variedad**

**Asignaturas relacionadas:** Productividad y Manejo en Sistemas Agrícolas, Bases Fisiológicas de la Producción Vegetal, Política Agraria y del Medio Rural

**Objetivo**: Identificar los puntos de actuación, selección de parcela y la elección del cultivo de arroz como cultivo tradicional y más importante en la Comunidad Valenciana, destacando las variedades autóctonas de la zona de la Albufera. Así, se promueve el cultivo y desarrollo de estas variedades, permitiendo observar la evolución de su ciclo fenológico y su correspondiente análisis.

#### **ACTIVIDAD 2. Diseño y análisis**

**Asignaturas relacionadas:** Teledetección para la Agricultura, Productividad y Manejo en Sistemas Agrícolas

**Objetivo**: Describir la metodología y diferencias para la obtención de imágenes satelitales para QGIS y GEE. Procedimiento llevado a cabo para el cálculo del NDVI de dos pixeles seleccionados al azar para ambos programas. Al detallar el procedimiento completo llevado a cabo y al tratarse de dos programas totalmente distintos, se facilita a cualquier usuario acceder a la metodología de análisis.

#### **ACTIVIDAD 3. Evaluación de resultados**

**Asignaturas relacionadas:** Teledetección para la Agricultura, Productividad y Manejo en Sistemas Agrícolas

**Objetivo**: Comparar los resultados obtenidos mediante los dos programas utilizados. Analizar los valores y buscar la causa de las diferencias. Una vez obtenida la causa de las diferencias, buscar y proponer posibles soluciones para mitigar las diferencias y obtener valores correctos de NDVI.

#### **ACTIVIDAD 4. Análisis de la parcela en conjunto**

**Asignaturas relacionadas:** Teledetección para la Agricultura, Productividad y Manejo en Sistemas Agrícolas

**Objetivo**: Realizar un análisis a nivel de parcela del cultivo del arroz, analizando su ciclo fenológico, cálculo del NDVI aplicando las debidas correcciones y estudiando la evolución de las reflectancias de las bandas del RED y NIR para conocer en todo momento el estado del cultivo. Mediante este análisis se pretende dar a entender el motivo e importancia de esta forma de seguimiento de cultivo, pudiendo detectar posibles anomalías, enfermedades u otros problemas que afecten al cultivo.

### <span id="page-15-1"></span>**2. OBJETIVO**

El objetivo principal de este Trabajo de Fin de Máster consiste en el análisis e identificación de los motivos que causan diferencias en los valores de las bandas del RED y NIR, y con ello los resultados del índice de vegetación normalizado para una misma fecha y localización. Para ello, se centra el estudio en la utilización de dos herramientas informáticas diferentes QGIS y Google Earth Engine, para finalmente monitorizar mediante la teledetección una parcela de arroz situada en el municipio de Silla (Valencia) durante un ciclo fenológico completo, en concreto el de año 2022. Para cumplir el objetivo general, se plantean los siguientes objetivos específicos:

- Describir detalladamente los pasos a seguir para monitorizar una parcela mediante datos satelitales utilizando el software QGIS.

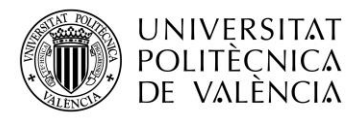

- Describir detalladamente los pasos a seguir para monitorizar una parcela mediante datos satelitales utilizando el software Google Earth Engine.
- Estudiar a nivel de pixel, las diferencias en el procesado de los datos satelitales (Bandas e índices de vegetación) del monitoreo de una parcela de arroz en Silla (Valencia) utilizando QGIS y Google Earth Engine.
- Definir claramente que expresiones se tienen que utilizar para corregir los datos satelitales descargados de las diversas plataformas.
- Realizar mediante QGIS y Google Earth Engine el monitoreo de una parcela de arroz en Silla (Valencia) durante un ciclo fenológico completo, en concreto el de año 2022.

# <span id="page-16-0"></span>**3. MATERIAL Y MÉTODOS**

Para el análisis del NDVI se utilizan las imágenes obtenidas por el sensor multiespectral, Sentinel-2. Para todas las aplicaciones se utilizarán las imágenes de dicho satélite, pero el cálculo del NDVI se realiza de manera independiente en cada aplicación.

#### <span id="page-16-1"></span>**3.1 SENTINEL-2**

Sentinel es una plataforma satelital de la Agencia Espacial Europea (ESA) en el marco del programa de Copernicus. Desde 2014, estos satélites suministran datos satelitales de manera operativa para numerosas aplicaciones de manera continua. Sentinel-2 es una misión constituida por una constelación de 2 satélites multiespectrales de órbita polar, para la monitorización de la Tierra. La constelación se basa en dos satélites idénticos (Sentinel 2A y Sentinel 2B) situados en la misma órbita y separados 180º para una óptima cobertura de la Tierra. La adquisición de imágenes, o resolución temporal, es de 10 días por satélite o 5 días en conjunto, denominando *Tiles* a las porciones de la Tierra que ha medido de una zona concreta. Por tanto, se dispone imágenes para la misma zona de trabajo en periodos de 5 días (PNT, 2022).

Los satélites Sentinel-2 tienen una cámara Multiespectral (MSI) capaz de captar la reflectancia espectral de la superficie terrestre, luego los datos se procesan con herramientas informáticas, pudiéndose usar para vigilancia agrícola, selvas, cambios en el uso del territorio, mapeo de variables biofísicas, como clorofila y agua de la hoja, índice de área foliar, vigilancia de costas y aguas interiores, zonas de riesgo y desastres. (ESA, 2017)

La reflectancia espectral es una medida que describe cómo un objeto o una superficie refleja la luz en función de la longitud de onda del espectro electromagnético, es decir, la energía que es reflejada por una superficie y sus valores se comprenden entre 0 y 1. A partir de la reflectancia se desarrolla un gráfico que se denomina firma espectral, esencial para estudiar y caracterizar la composición y propiedades de diferentes materiales y superficies, ya que, la reflectancia de una superficie cumple un patrón a lo largo del tiempo de emisión energética, por lo que cada sustancia tiene una firma espectral única que permite su identificación. Esto tiene gran importancia en la agricultura debido a que la reflectancia espectral de un cultivo puede proporcionar información sobre su salud, crecimiento y contenido de humedad (Castiñeira Ibáñez & Rubio Michavila, 2022).

El producto de Sentinel-2 presenta 13 bandas espectrales de longitud de onda central entre 443 y 2190 nm, con una anchura de barrido de 290 km y diferentes resoluciones. Cuatro bandas con una resolución espectral de 10 m, seis bandas de 20 m y tres bandas de 60 m. Estas bandas proporcionan datos para la clasificación de coberturas, cambios de la Tierra, correcciones atmosféricas y separación de nubes/nieve tal y como se muestra en la [Tabla 2,](#page-17-1) (ESA, 2017).

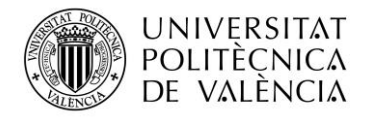

| <b>Banda Sentinel 2</b>        | Longitud de onda central Resolución espacial<br>$(\mu m)$ | (m) |
|--------------------------------|-----------------------------------------------------------|-----|
| Banda 1 - coastal aerosol      | 0,443                                                     | 60  |
| Banda 2 - azul                 | 0,490                                                     | 10  |
| Banda 3 - verde                | 0,560                                                     | 10  |
| Banda 4 - rojo                 | 0,665                                                     | 10  |
| Banda 5 - Vegetation Red Edge  | 0,705                                                     | 20  |
| Banda 6 - Vegetation Red Edge  | 0,740                                                     | 20  |
| Banda 7 - Vegetation Red Edge  | 0,783                                                     | 20  |
| Banda 8 - NIR                  | 0,842                                                     | 10  |
| Banda 8A - Vegetation Red Edge | 0,865                                                     | 20  |
| Banda 9 - Vapor de agua        | 0,945                                                     | 60  |
| Banda 10-SWIR-cirros           | 1,375                                                     | 60  |
| Banda 11 - SWIR                | 1,610                                                     | 20  |
| Banda 12 - SWIR                | 2,190                                                     | 20  |

<span id="page-17-1"></span>*Tabla 2: Bandas espectrales de los sensores multiespectrales de Sentinel-2. Fuente: (Copernicus & IGN, 2020)*

A pesar de que dos bandas tengan la misma resolución espacial (10 m, 20 m o 60 m) esto no implica que tengan la misma longitud de onda, estando estas distribuidas entre los espectros visibles (400 nm-700 nm), infrarrojo NIR (700 nm-1100 nm) e infrarrojo medio SWIR (1100 nm-2400nm) como muestra la [Figura 3.](#page-17-0)

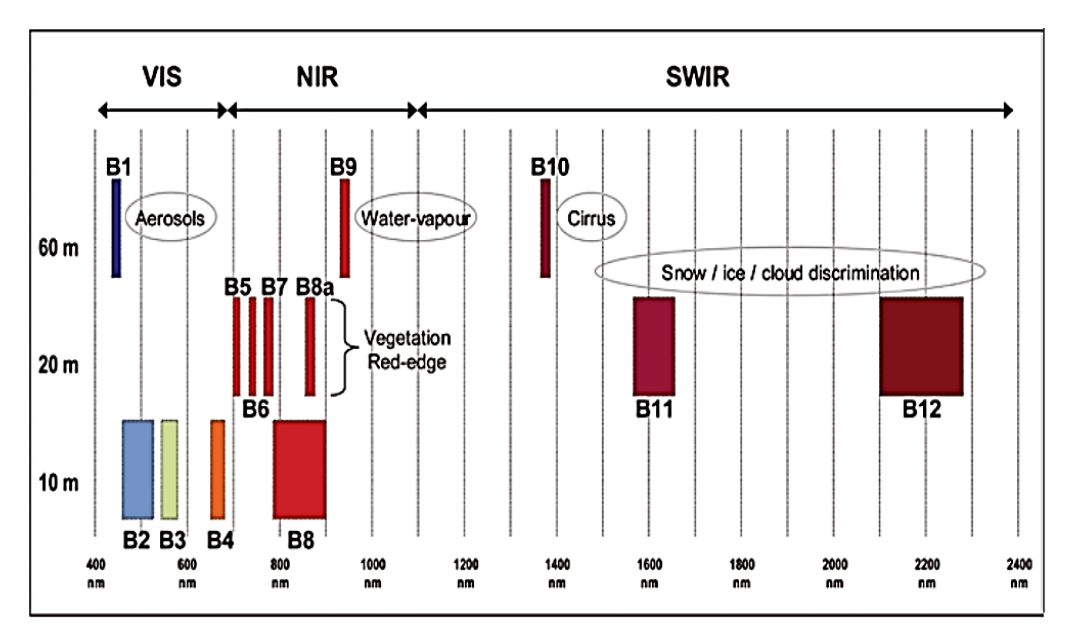

<span id="page-17-0"></span>*Figura 3: Bandas del satélite Sentinel 2. Eje horizontal representa longitud de onda (nm) (400- 2400). Eje vertical representa resolución espectral (m) (10, 20, 60). Fuente: (Europea, 2022)*

Las imágenes tomadas mediante la cámara multiespectral de Sentinel-2, son transmitidos a estaciones de tierra de Sentinel donde se generan productos a partir de 5 niveles de procesamiento entre los que se destacan:

• Productos de Nivel-1C, las imágenes Sentinel 2 que muestran la reflectancia en el techo de la atmosfera, se generan utilizando un modelo digital del terreno para corregir el efecto

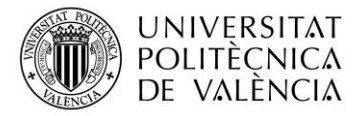

de la topografía terrestre. Las mediciones radiométricas de píxeles se proporcionan en valores de reflectancia en el techo de la atmósfera (TOA) (INTA, 2017).

• Productos de Nivel-2A, se aplican correcciones atmosféricas para proporcionar las ortoimagenes con niveles digitales expresadas en valores de reflectancia reales a nivel de superficie (BOA, Bottom-Of-Atmosphere reflectances), se producen con la herramienta Sen2Cor desarrollada a partir del software de corrección atmosférica llamado ATCOR. En el producto incluye un mapa de clasificación que contempla las siguientes clases: nubes, sombras de nubes, vegetación, suelos/desiertos, agua, nieve, etc. En l[a Figura 4](#page-18-2) se muestra la absortividad de diversos gases en la atmósfera para diferentes longitudes de onda, se observa que el nitrógeno es mal absorbedor de radiación solar, el oxígeno y el ozono son buenos absorbedores de radiación ultravioleta, por lo que si no se realizara la corrección los resultados se verían gravemente alterados (INTA, 2017).

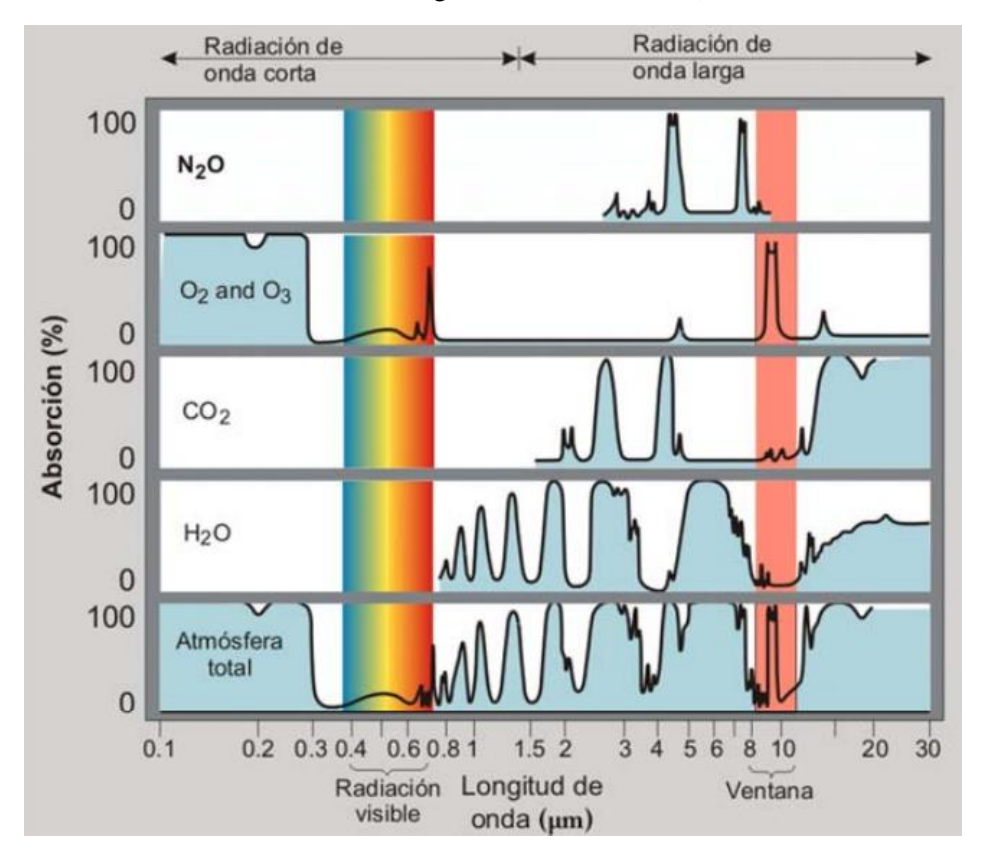

<span id="page-18-2"></span>*Figura 4: Absorción de radiación por diferentes gases de la atmósfera. Fuente: (Ahrens, 2009)*

### <span id="page-18-1"></span><span id="page-18-0"></span>**3.2 PROGRAMAS UTILIZADOS**

#### **3.2.1 EO Browser**

EO Browser<sup>1</sup> (Powered by Sentinel Hub with contributions by ESA), es una aplicación en línea y gratuita que permite acceder de una forma sencilla a imágenes y datos obtenidos por diferentes satélites de Observación de la Tierra, como por ejemplo visualizar todo el catálogo de imágenes de los satélites Sentinel. EO Browser permite navegar y explorar áreas de interés en todo el mundo, seleccionar y superponer bandas espectrales, aplicar combinaciones de colores y analizar cambios en el tiempo mediante línea de tiempo. (Sentinel-Hub, 2017)

EO Browser dispone de un explorador de datos que permite visualizar datos satelitales de numerosos satélites y recopilaciones de datos al instante. El proceso en segundo plano se ocupa de la selección de escenas apropiadas, la descarga y el procesamiento de datos, así como la

<sup>1</sup> Página web: https://www.sentinel-hub.com/

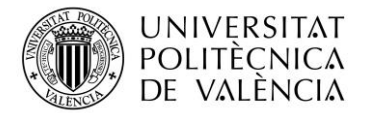

creación de mosaicos. La visualización de los datos se puede realizar según la configuración deseada por el usuario, la aplicación proporciona diferentes índices de detección remota y controlar la visualización de datos, también permite personalizar la combinación de bandas deseada. (Sentinel-Hub, 2022)

#### **3.2.2 QGIS**

<span id="page-19-0"></span>QGIS<sup>2</sup> es un Sistema de Información Geográfica (SIG) de software libre y de código abierto, perteneciente a un proyecto oficial de la Open Source Geospatial Foundation (OSGeo). Esta plataforma se encuentra disponible para la mayoría de los sistemas operativos y soporta numerosos formatos y funcionalidades de datos vector, datos raster y base de datos. Tiene como objetivo ser un SIG fácil de usar, proporciona funciones y características comunes. Este se utiliza para las necesidades diarias de visualización de datos GIS, para la captura de datos, para el análisis avanzado de GIS y para presentaciones en forma de mapas, atlas e informes sofisticados, todo ello, mediante el uso de formatos raster y vectoriales, así como base de datos (QGIS, 2022).

El funcionamiento de QGIS se basa en una serie de procesos que permiten la visualización, edición y análisis de datos. Los aspectos claves para el procesamiento de datos son:

- **Interfase**, es el lugar donde visualizar y explorar los datos SIG de un área de estudio y se crean y editan los datos de un mapa.
- **Capas**, puede ser vectorial o raster.
	- o **Shapefile**, es un formato vectorial de almacenamiento digital donde se guarda la localización de los elementos geográficos y los atributos asociados a ellos. Este tipo de formatos vectoriales se pueden representar por medio de puntos, líneas o polígonos. Los puntos representan las coordenadas XY de un objeto, las líneas representan elementos lineales, los polígonos se crean mediante una línea cuyo primer y último par de coordenadas son iguales. Un shapefile está generado por varios ficheros:
		- **.shp**: es el archivo que almacena las entidades geométricas de los objetos.
		- **.shx**: es el archivo que almacena el índice de las entidades geométricas.
		- **.dbf**: es la base de datos donde se almacena la información de los atributos de los objetos.
	- o **Raster**: La información se representa mediante una malla (conjunto de pixeles), forma de representar las imágenes satelitales o aéreas. La [Figura 5](#page-19-1) muestra la diferencia entre formatos raster y vectorial.

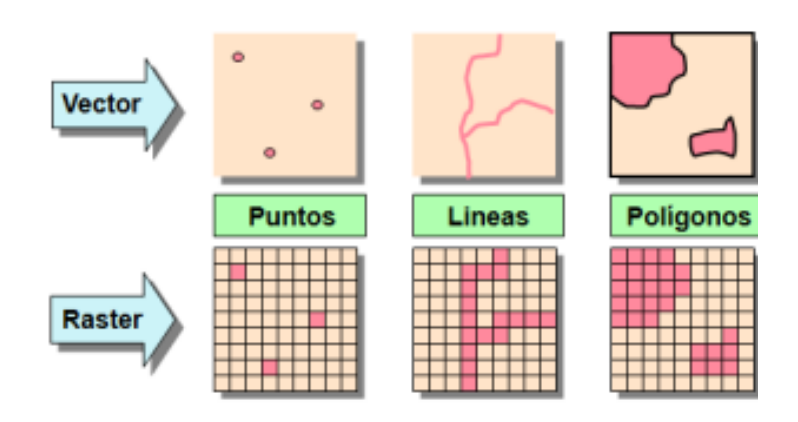

<span id="page-19-1"></span>*Figura 5: Diferencia entre capa raster y capa vectorial. Fuente: (Veracruzana, 2023)*

<sup>2</sup> Página web: https//www.qgis.org

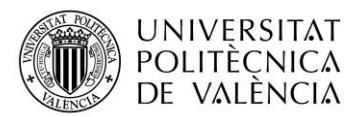

- **Tabla de atributos**: Contiene información específica de cada capa.

Las utilidades más importantes que proporciona QGIS son la visualización de datos geoespaciales en diferentes formatos, dichos datos pueden ser editados, eliminados o complementados mediante enditades geográficas, pudiendo editar sus atributos asociados. La plataforma proporciona multitud de herramientas de análisis espacial para realizar diferentes cálculos y procesamiento geoespacial, permitiendo obtener información significativa. También contiene una consola Python para escribir y personalizar scripts. El uso de la plataforma es muy amplio en los diferentes sectores como pueden ser cartógrafos y topógrafos, para realizar análisis espaciales y crear mapas; la administración gubernamental, para la planificación urbana, gestión de recursos naturales, mapeo catastral; en la agricultura, para el análisis y seguimiento de los cultivos de manera precisa; entre muchos otros tipos de usuarios. (QGIS, 2023)

Como se citaba anteriormente QGIS es utilizado en el sector agrícola para el monitoreo de los cultivos (base del presente trabajo), pero en este sector también puede ser utilizado para el análisis de suelos mediante mapas de texturas, pH e identificar patrones y variaciones, planificación de riegos mediante mapas de elevación o de precipitación, realizar el seguimiento y gestión de diferentes parcelas como puede ser el registro histórico, zonificación de una misma parcela en función de diferentes parámetros de estudio para una gestión eficiente de los recursos, etc. En este sector en los últimos años el uso de este tipo de aplicaciones ha experimentado un incremento significativo, pero aún son muchos los usos por desarrollar para mejorar la eficiencia, la sostenibilidad y la productividad. (Sergieieva, 2023)

Para el análisis de las imágenes satelitales mediante QGIS, es necesario previamente descargarlas en el equipo en el cual se vaya a trabajar. Las imágenes se obtienen del centro Copernicus<sup>3</sup>, de la European Space Agency (ESA). Copernicus es el componente de observación de la Tierra del programa espacial de la Unión Europea, el cual ofrece acceso completo, gratuito y abierto a los productos de usuario de Sentinel y a una amplia gama de datos y servicios de observación de la Tierra. (Copernicus, 2022)

El archivo descargado através de Copernicus tiene formato .zip y contiene todas las bandas (raster) captadas por Sentinel 2 con diferentes resoluciones (10, 20 y 60 m) en formato GeoTIFF, formatos compatible para QGIS. Este tipo de archivo se caracteriza por combinar datos raster (atributos) con informacion geoespacial.

#### **3.2.3 Google Earth Engine**

<span id="page-20-0"></span>Google Earth Engine<sup>4</sup>, de aquí en adelante GEE, es un servicio de procesamiento gratuito para la visualización de conjunto de datos geoespaciales de diferentes sensores (Landsat, Sentinel, MODIS, entre otros). GEE nace como herramienta tecnológica capaz de manejar enormes volúmenes de información, logrando así almacenar 20 petabytes de información en un solo lugar. Para ello, se creó una infraestructura con tres elementos claves: el catálogo de información, la capacidad computacional y las API. El programa ofrece un amplio repositorio de información geográfica global que ya se encuentran cargadas en su catálogo. Entre la información que ofrece GEE, se encuentran productos derivados de imágenes satelitales, información climática global, cobertura forestal, altura del dosel global, mapas de densidad de carbono global, datos de precipitación, limites políticos, áreas protegidas mundiales, densidad de población, entre otras. Para todos ellos GEE permite trabajar con diferentes herramientas de las que destacan Explorer y Code Editor. Explorer es una interfaz web, la cual contiene un catálogo de datos públicos donde cualquier usuario puede consultar los datos y un espacio de trabajo donde el usuario puede importar datos, ejecutar análisis y guardar resultados Perilla et al (2020). Code Editor integra los diferentes datos y APIs en línea, permitiendo a partir de código de trabajo (scripts) en la consola de JavaScript, ejecutar diferentes comandos para la obtención y procesamiento de metadatos. A diferencia con los otros softwares utilizados, el trabajo en Google Earth Engine se realiza en su

<sup>3</sup> Página web: https://scihub.copernicus.eu/

<sup>4</sup> Página web: https://earthengine.google.com

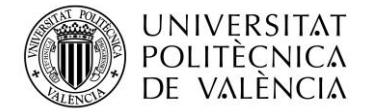

totalidad en la infraestructura de Google, por lo que no ocupa espacio en los dispositivos debido a que se trabaja en la nube y la velocidad de carga de datos y procesamiento es mucho mayor. Timlapse, combina un conjunto de datos y produce un video global y sin nubes sobre el espacio y el tiempo, esto sirve para visualizar la evolución de una superficie, por ejemplo.

En la interfaz Code Editor se puede encontrar en el lado izquierdo la pestaña Documentos donde se puede buscar y examinar la documentación de la base de datos de GEE. También se encuentra el botón Administrador de scripts, en él se encuentran todos los trabajos y proyectos propios o compartidos. En el centro de la pantalla se encuentra el editor de código, lugar donde se escribe el código de trabajo, permitiendo compartir el script mediante un enlace mediante el botón *Get Link*. En el lado derecho se encuentran los botones de *Inspector, Console y Task*; el primero, permite consultar el mapa de forma interactiva, proporcionando valores del mapa analizados, coordenadas, entre otros valores. Cuando se imprime el comando *print ()* para visualizar resultados en forma de gráfico, por ejemplo, se muestran los resultados en la pestaña *Console*. En la pestaña Task se muestran operaciones que tardan tiempo en realizarse, como puede ser la operación de guardar imágenes en Google Drive. En la parte inferior de la pestaña se encuentra la pantalla de mapa donde se puede dibujar y visualizar puntos, polígonos, líneas o rectángulos para delimitar la zona de estudio, a su vez permite visualizar la información que se haya indicado mediante la función *Map.addLayer* (Google, 2023). Los principales comandos para realizar un script son:

- **ee.Geometry**: son objetos que permiten leer y manejar formas geométricas asociadas a un sistema de coordenadas. Las geometrías pueden ser puntos, líneas, perímetros y polígonos.
- **ee.ImageCollection()**: crea una imagen compuesta a partir de una colección de imágenes geoespaciales.
- **ee.Filter()**: Define filtros para seleccionar imágenes o características de interés de una colección.
- **Map.addLayer**: permite visualizar imágenes y otras capas de datos en el mapa interactivo para poder explorar y analizar los resultados.

#### <span id="page-21-0"></span>**3.3 ÍNDICE DE VEGETACIÓN DE DIFERENCIA NORMALIZADA (NDVI)**

Las métricas fenológicas derivadas de datos de satélite (inicio, final o duración del periodo de crecimiento) permiten cuantificar la biomasa y el vigor vegetal de las plantas a través de una combinación de valores espectrales de distintas bandas del espectro electromagnético. Uno de los parámetros que se usa para la estimación, es el NDVI (Normalized Difference Vegetation Index).

Este índice estima la cantidad, calidad y desarrollo de la vegetación midiendo la intensidad de radiación de ciertas bandas del espectro electromagnético, rojo (radiación reflejada en la longitud de onda 670 nm) e infrarrojo cercano (radiación reflejada en la longitud de onda 670 nm) que la vegetación emite o refleja.

El NDVI fue propuesto inicialmente por (Kriegler et al., 1969) y es presentado por primera vez en 1974 por Rouse et al., 1974), se define por la siguiente ecuación:

$$
NDVI = \frac{NIR - RED}{NIR + RED} \tag{1}
$$

donde las variables NIR y RED corresponden a los valores de reflectancia capturados por Sentinel 2 en las longitudes de onda del infrarrojo cercano (Banda 8) y del rojo (Banda 4) respectivamente. Este índice adopta valores que van entre  $-1$  y  $+1$ . De ellos, sólo los valores positivos corresponden a zonas de vegetación. Los valores negativos, pertenecen a nubes, nieve, agua, zonas de suelo desnudo y rocas; ya que sus patrones espectrales son generados por una mayor reflectancia en el

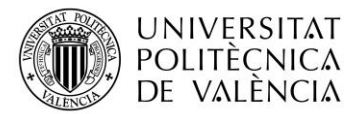

visible que en el infrarrojo. El valor del NDVI puede variar en función del uso de suelo, estación fenológica, situación hídrica del territorio y ambiente climático de la zona. Este índice es utilizado para multitud de usos, un ejemplo son las compañías de Seguros Agrarios para evaluar los daños en pasto *(MAPA, 2022)*.

En numerosas publicaciones o visores en línea se representa por colores, pero esos colores no se corresponden con los reales captados por el ojo humano, sino que se han proporcionado para interpretar de una forma más fácil las imágenes. Generalmente el NDVI se muestra en una escala de grises, donde los valores más bajos se representan en tonos más oscuros debido a que el sensor recibe menos energía, mientras que las superficies con mayor porcentaje de vegetación se representan con tonos blancos debido a la reflectancia de esta.

# <span id="page-22-0"></span>**4. RESULTADOS Y DISCUSIÓN**

Para el procesamiento de las imágenes en QGIS se siguen los siguientes pasos:

- 1- A partir de la página de Copernicus, [https://scihub.copernicus.eu/dhus/#/home,](https://scihub.copernicus.eu/dhus/#/home) se descargan las imágenes, pertenecientes a un Tile en el cual se encuentra la superficie de interés. Para filtrar entre todas las imágenes introducir rango de fechas de estudio, a través de la misión Sentinel 2 definir el tipo de producto, 2A o 1C, y el porcentaje de cobertura de nubes. El formato de descarga del archivo es ZIP.
- 2- Mediante la aplicación de escritorio de QGIS, en primer lugar, establecer el sistema de coordenadas de trabajo, para este trabajo es EPSG:32630 (WGS84 / UTM zone 30N). Cargar la ortoimagen de base para localizar la parcela de interés a partir de la capa WMS/WMTS, previamente cargada de PNOA (Plan Nacional de Ortofotografía Aérea).
- 3- Crear una nueva capa de archivo shape para delimitar el contorno de la finca.
- 4- Cargar las imágenes satelitales. Para ello arrastrar el archivo zip descargado de Copernicus y cargar únicamente las bandas 4 y 8, creándose una capa raster por fecha y banda. Para reducir el tamaño de los archivos manejados y facilitar el uso de las capas, se cortan las imágenes de cada una de las bandas cargadas, para ello, se usa la herramienta *cortar raster por capa de máscara*, donde se introduce la capa que se quiere recortar en función de la capa que queremos, capa máscara que será la capa vectorial dibujada en el paso 3.
- 5- Para utilizar la información a nivel de pixel, se introduce la información de toda la parcela en una cuadrícula. A través de la herramienta de investigación, *cuadrícula,* se hace coincidir los píxeles de la capa con los cuadrados de la cuadricula indicando que estos últimos tienen un tamaño de 100 metros cuadrados como tiene el pixel. Para escoger los cuadrados que miden exactamente  $100 \text{ m}^2$  dentro de la parcela, se realiza a través de herramientas de geoproceso, *cortar*, siendo la capa de entrada la cuadricula creada y la capa de superposición, la capa vectorial de la parcela. Se crea un nuevo campo*, área*, en la capa de atributos, y se seleccionan todos los píxeles excluyendo todo lo que sea diferente a 100.
- 6- Para realizar el cálculo de NDVI, mediante la calculadora raster, se introduce la expresión de cálculo de NDVI ecuación [1], seleccionando las bandas 4 y 8 de las mismas fechas. Para casar los valores con la cuadricula, se realiza a partir de la herramienta de estadística de zona descrita anteriormente y seleccionando como media la estadística a calcular.

Para el procesamiento de las imágenes en GEE se diseña un script el cual se describe a continuación:

1- Definir la variable *geometry* como un polígono con 6 vértices, que representa la región de interés para la cual se calculará la serie temporal del NDVI.

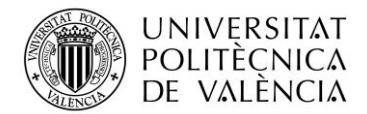

- 2- Cargar la colección de imágenes sentinel, *var sentinel = ee.ImageCollection*, del conjunto de datos *COPERNICUS/S2R\_HARMONIZE*D de Sentinel-2 para un rango de fechas especificado *.filterDate('2022-05-01', '2022-12-15')*, dentro de los límites del polígono definido *.filterBounds(geometry*), y con la condición de que el porcentaje de píxeles nublados sea inferior al 25% .*filterMetadata('CLOUDY\_PIXEL\_PERCENTAGE', 'less\_than', 25*). Para distinguir entre imágenes TOA y BOA, en el código del conjunto de datos de Copernicus, la variable S2R corresponde a imágenes BOA, mientras que si se pone S2 corresponde a imágenes TOA. GEE obtiene automáticamente las imágenes de Copernicus, los datos de Sentinel 2 nivel 2A (L2) los descarga de SciHub, y los calcula ejecutando sen2cor (procesador desarrollado por la ESA que aplica correcciones atmosféricas y otros algoritmos para mejorar la calidad y utilidad de los datos de Sentinel 2), debido a que ESA no produce datos L2.
- 3- Cálculo del NDVI. Se calcula el NDVI para cada imagen en la colección de imágenes utilizando la función *map*. El NDVI se calcula mediante la diferencia entre la banda del Infrarrojo Cercano (B08) y la banda Roja (B04). Primero se define la variable ndvi *var ndvi, sentinel.map(function(image) {...}* se aplica la función proporcionada a cada imagen en la colección "sentinel". Para el cálculo se utiliza la expresión *image.normalizedDifference(['B8', 'B4']).*
- 4- Representación en forma de gráfico. Se crea un gráfico de series temporales con la función *ui.Chart.image.series().* Se especifica la colección de imágenes que se utilizará para generar el gráfico. En este caso, la colección "ndvi" (que se generó previamente) contiene las imágenes del NDVI calculadas para cada fecha, y se selecciona la banda 'NDVI' para ser utilizada en el gráfico, *imageCollection: ndvi.select('NDVI').* Se define la región de interés (polígono) para la cual se generará el gráfico. La variable "geometry" contiene los detalles del polígono definido anteriormente*, region: geometry.* Se define la escala espacial a la cual se mostrarán los datos en el gráfico *scale:10.* Se establece el tipo de gráfico como un gráfico de líneas *.setChartType('LineChart').* Se especifican las opciones adicionales para personalizar el aspecto del gráfico. Aquí, se definen el título del gráfico, la posición de la leyenda, los títulos de los ejes, el formato de la fecha en el eje horizontal, el tamaño de los puntos y el ancho de la línea mediante el código *.setOptions({...}).*

En [ANEXO I](#page-39-1) se muestra el script completo desarrollado para el cálculo de NDVI para este proyecto, a partir de los puntos descritos anteriormente.

En la [Figura 6](#page-24-1) se muestra de una forma más esquemática los pasos a seguir para la obtención de los datos para cada herramienta de trabajo analizada.

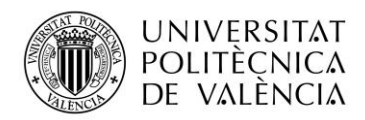

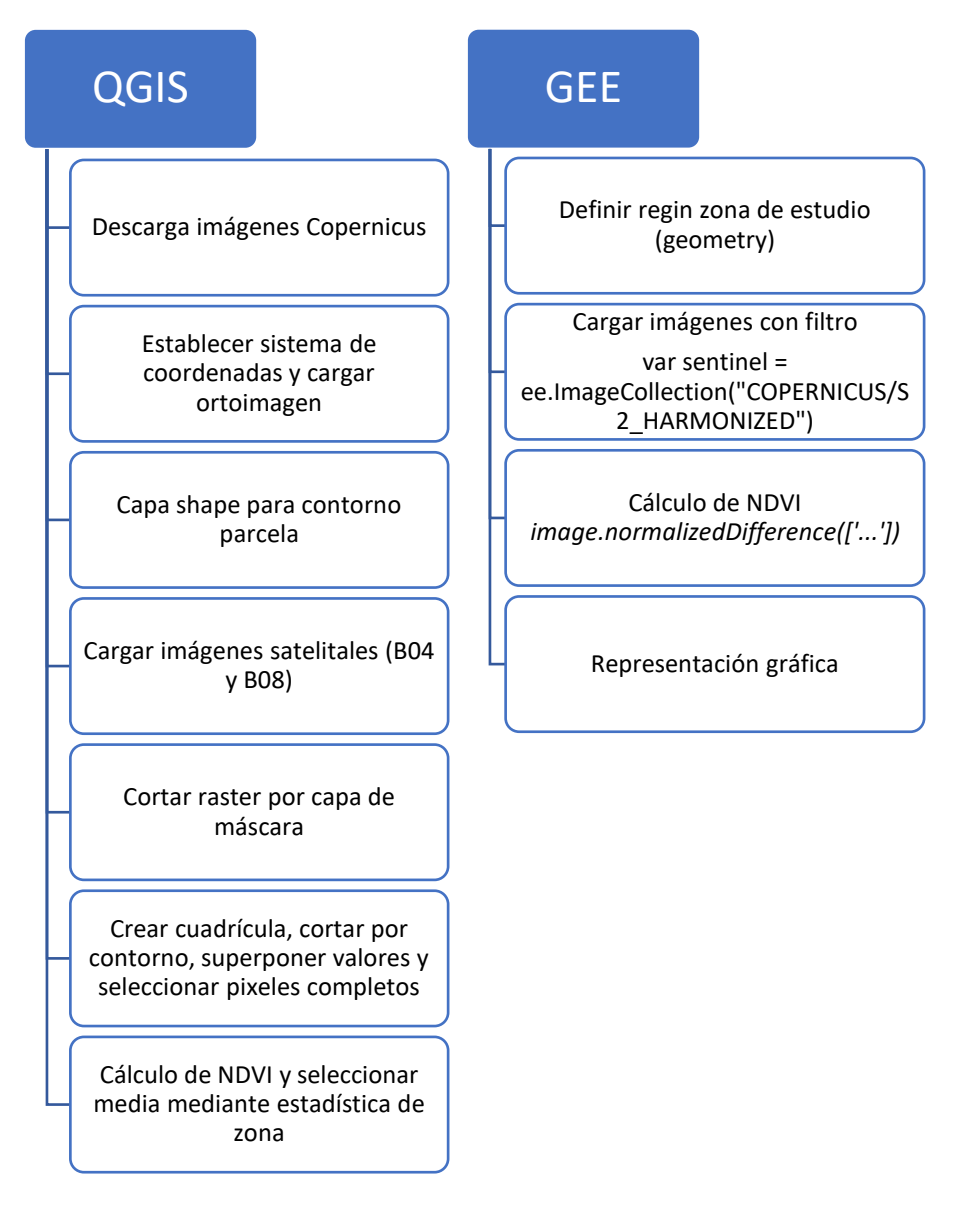

<span id="page-24-1"></span>*Figura 6: Esquema con los pasos a seguir para el procesamiento de las imágenes con QGIS y GEE*

# <span id="page-24-0"></span>**4.1 CÁLCULO DE NDVI A NIVEL DE PIXEL**

Para el análisis y comparativa de los resultados se centra el estudio a nivel de píxel, donde se escogen dos píxeles al azar del interior de la finca para una fecha determinada (23/08/2022). En l[a Figura 7](#page-25-0) se muestra los pixeles seleccionados para el estudio. El proceso de obtención de datos es el mismo descrito anteriormente, cambiando el perfil de la parcela al perfil del pixel de estudio.

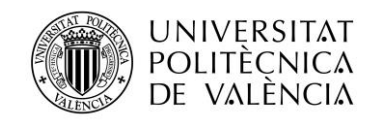

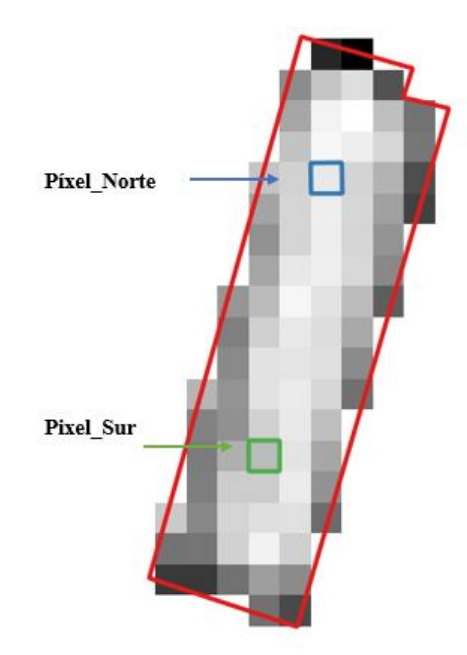

<span id="page-25-0"></span>*Figura 7: Localización de los dos pixeles de estudio; Pixel\_Norte y Pixel\_Sur. Fuente: Elaboración propia.*

En primer lugar, se comparan los resultados del cálculo del NDVI obtenidos a partir de imágenes BOA (2A) y TOA (1C) mediante las dos aplicaciones de estudio. Los resultados muestran grandes diferencias entre los valores de NDVI calculados con QGIS y GEE, como se puede observar en la [Tabla 3.](#page-25-1)

| <b>NDVI 23/08/2022</b> |             |            |  |  |  |
|------------------------|-------------|------------|--|--|--|
| Píxel                  | <b>QGIS</b> | <b>GEE</b> |  |  |  |
| 2A Norte               | 0.561       | 0.933      |  |  |  |
| 2A Sur                 | 0.531       | 0.917      |  |  |  |
| 1C Norte               | 0.445       | 0.737      |  |  |  |
| 1C Sur                 | 0.417       | 0.711      |  |  |  |

<span id="page-25-1"></span>*Tabla 3:Comparativa del NDVI entre dos píxeles con imágenes 1C y 2A del 23 de agosto de 2022. Fuente: Elaboración propia.*

Procedimientos de obtención de las imágenes:

- 1. Descargar imágenes (B04 y B08) a nivel BOA de Copernicus para ser tratadas con QGIS y calcular el NDVI. De manera paralela, visualizar y tratar las imágenes con GEE para calcular el NDVI.
- 2. Descargar imágenes (B04 y B08) de Copernicus para ser tratadas con QGIS. Por otro lado, descargar las imágenes de GEE para posteriormente tratar los datos con QGIS y de este modo comparar los valores de las bandas.

Al existir grandes diferencias entre los resultados de ambas aplicaciones, se prueba a descargar las imágenes de Sentinel 2 a partir de GEE en lugar de la página oficial de Copernicus, para posteriormente ser tratadas mediante QGIS, por si alguna de las aplicaciones modificara los valores de las imágenes al tratar los datos para realizar las correspondientes correcciones de imágenes. Para ello, se crea un nuevo script (ver [ANEXO II\)](#page-41-0). En primer lugar, para delimitar la zona de estudio se carga la capa vectorial creada mediante QGIS para trabajar con la misma superficie, se seleccionan las fechas que se desean descargar y se descargan las bandas 4 y 8 de cada fecha, sin realizar el cálculo de NDVI. Una vez descargadas las imágenes a partir de GEE,

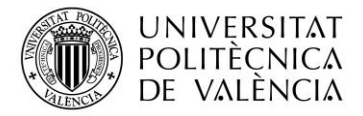

en la aplicación de QGIS se cargan las bandas espectrales B04 (RED) y B08 (NIR) descargadas y se calcula el NDVI mediante la calculadora raster utilizando la ecuación [1]. Tras el procesamiento de las imágenes se observa que los resultados obtenidos son idénticos a los obtenidos inicialmente mediante el procesamiento completo y cálculo del índice de vegetación normalizado a partir del programa GEE, como muestra la [Tabla 4.](#page-26-0)

<span id="page-26-0"></span>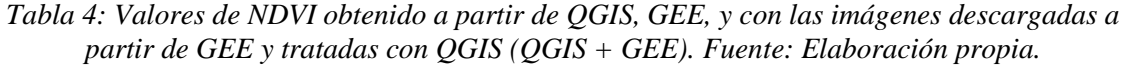

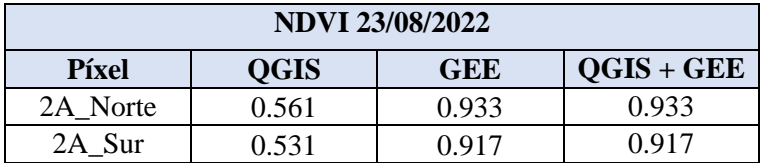

Analizando los datos de l[a Tabla 4,](#page-26-0) se puede verificar que las diferencias previamente observadas, no se producen al tratar las imágenes en QGIS, sino que, dichas diferencias pueden proceder de la descarga de las imágenes de la plataforma Copernicus, debido a que las imágenes para ambas aplicaciones se obtienen de la misma plataforma. Se toman como valores correctos los estimados mediante la aplicación GEE, ya que al tratarse de una de las fechas en los que el cereal se encuentra en su estado de mayor vigor, un valor de NDVI de 0.5 es excesivamente bajo para estar la superficie completamente cubierta sin observarse ninguna porción de suelo.

Para el análisis del motivo las posibles diferencias en las imágenes descargadas de Copernicus, se procede en QGIS, a aplicar una corrección a las bandas descargadas directamente desde Copernicus. Esta corrección se plantea al observar que en todas las fechas el valor de las bandas procesadas en QGIS tienen un valor 1000 veces menos que las de GEE. De este modo, utilizando la calculadora raster de QGIS se introduce la expresión:

$$
Correción QGIS = \frac{Banda - 1000}{10000}
$$
 [2]

y posteriormente se calcula el NDVI como en los casos anteriores.

El estudio se realiza a nivel de banda debido a que, si se realiza con el NDVI, mediante el cálculo de este, las diferencias se pueden amplificar y acentuar. En la misma corrección se divide entre 10000 para ajustar los valores de las bandas a una escala más manejable para ciertas aplicaciones, ayudando a comprimir los valores de las bandas. Al aplicar la corrección a las bandas los valores se ajustan a una escala que facilita la comparación y visualización de las diferencias.

La ecuación propuesta anteriormente para las bandas descargadas directamente desde Copernicus es válida desde el 25 de enero de 2022, momento en el cual Copernicus realiza una modificación del formato de los productos de L2A. Dicha modificación se realizó para poder codificar las reflectancias superficiales negativas que pueden ocurrir sobre superficies más oscuras; además, la banda 01 se agrega con una resolución de 20 m, además de 60 m donde ya aparecía anteriormente; mejora de la detección de nubes y las sombras provocadas. (S2MSIESLteam, 2022).

Del mismo modo, se aplica la siguiente corrección a las bandas descargadas de GEE para su posterior manejo mediante QGIS:

$$
Correción GEE = \frac{Banda}{10000}
$$
 [3]

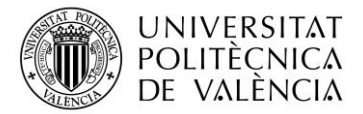

Tras la aplicación de las respectivas correcciones de las bandas espectrales en ambas aplicaciones, se observa que de este modo los valores de las bandas son idénticos, como muestra la [Tabla 5:](#page-27-2)

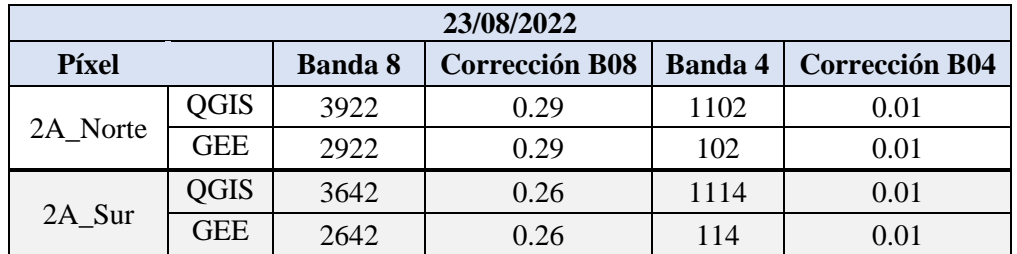

<span id="page-27-2"></span>*Tabla 5: Comparación de valores de las bandas de GEE y QGIS sin corrección y aplicando la corrección correspondiente. Fuente: Elaboración propia.*

Una vez obtenidos unos valores iguales de las bandas espectrales en ambas aplicaciones, se procede al cálculo del NDVI a partir de las bandas corregidas, representando los resultados obtenidos en la [Tabla 6:](#page-27-3)

<span id="page-27-3"></span>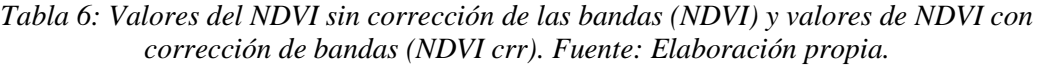

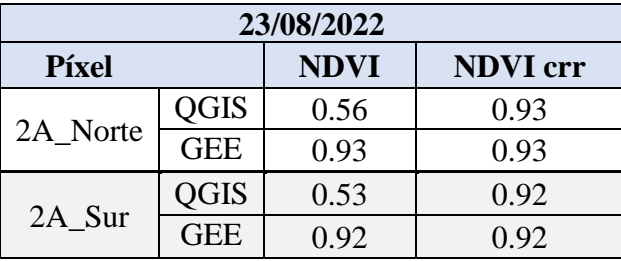

La tabla anterior muestra los resultados obtenidos del estudio de NDVI sin corrección de las bandas, estos son muy dispares entre ambas aplicaciones, mientras que, si se realiza las correspondientes correcciones de las bandas y posteriormente se realiza en cálculo del NDVI, los valores del índice de vegetación son idénticos. Una vez justificado que Copernicus realiza una serie de modificaciones a las bandas, lo que conlleva la modificación de sus valores, se va a realizar un estudio de la evolución de NDVI de una parcela de arroz al completo.

# <span id="page-27-1"></span><span id="page-27-0"></span>**4.2 ANÁLISIS DE LA PARCELA EN CONJUNTO**

#### **4.2.1 Obtención del ciclo fenológico mediante EO Browser**

A continuación, se procede al estudio del índice de vegetación diferencial normalizado a nivel de parcela completa y a lo largo del ciclo del cultivo aplicando las correcciones descritas durante el trabajo, de este modo, verificar el correcto funcionamiento de la metodología propuesta. En primer lugar, se analiza la variable de vegetación a partir de la reflectividad espectral del ciclo fenológico del arroz, [Figura 8.](#page-28-1) Para ello, se utiliza el visor EO Browser, el cual representa los valores de NDVI a través de una paleta de colores. En esta representación, los valores negativos se representan mediante el color negro, mientras que los valores positivos se muestran en tonos verdes, adquiriendo un verde más oscuro los valores más cercanos a 1. La elección de EO Browser como herramienta para representar el ciclo fenológico se debe a su simplicidad en el procesamiento de datos. Permite seleccionar el satélite deseado para la obtención de datos y

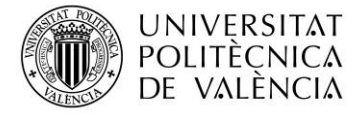

también facilita la elección del índice que se desea analizar. Esto permite obtener resultados de la zona de estudio de manera rápida y eficiente.

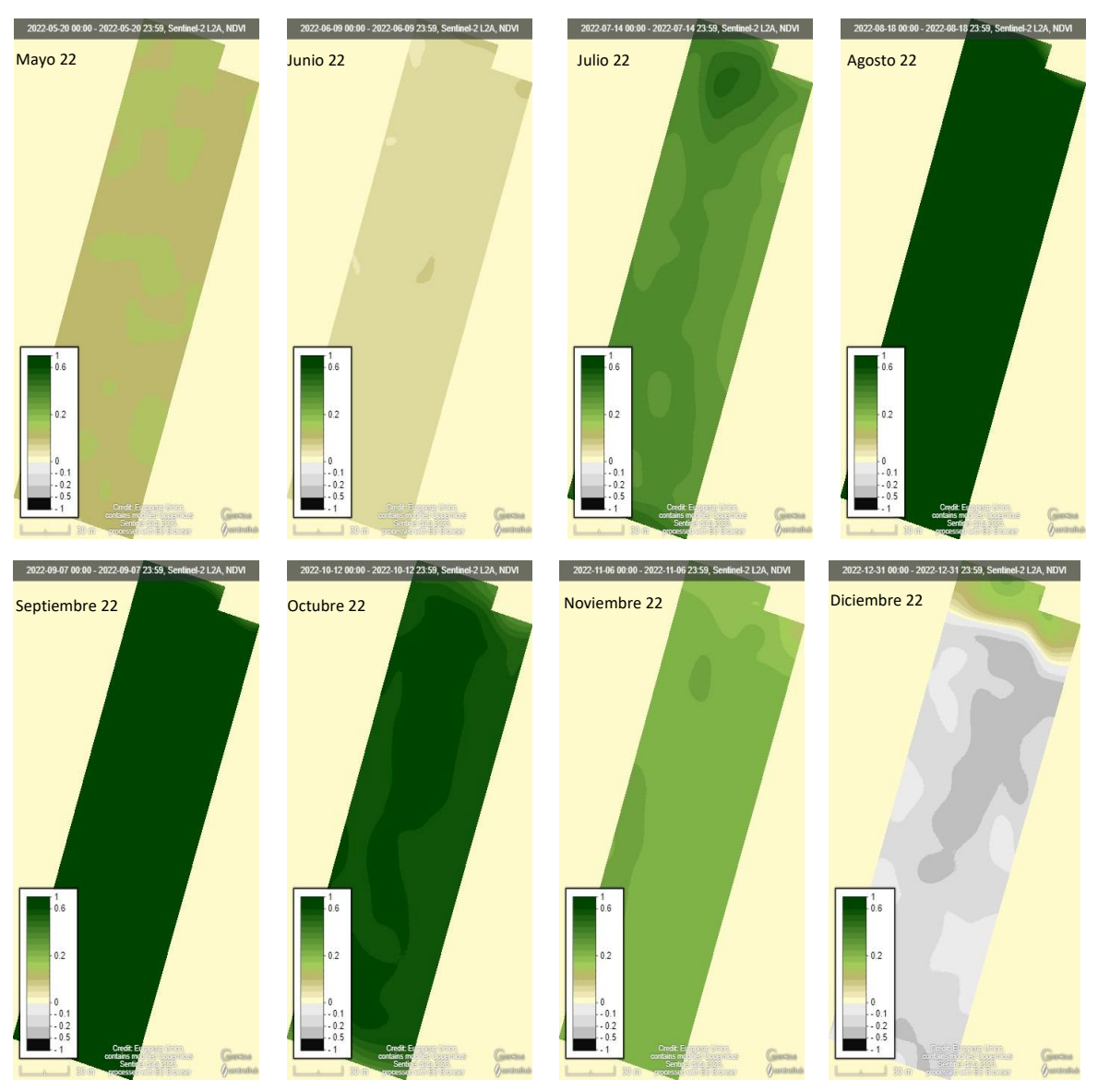

<span id="page-28-1"></span>*Figura 8: Ciclo fenológico del arroz. Fuente Visor (Sentinel-Hub, EO Browser, 2022)*

La [Figura 8](#page-28-1) muestra la evolución del NDVI durante el ciclo de cultivo. En el mes de mayo se observa vegetación espontánea en la parcela, la cual es eliminada en el mes de junio al preparar el lecho de siembra. En este mes el arroz es sembrado, es por ello por lo que el NDVI obtiene valores cercanos a cero por la ausencia de vegetación. En los meses de agosto y septiembre la cubierta es completamente homogénea adquiriendo valores muy próximos a los máximos de NDVI. En estos meses, se encuentra el arroz en su máximo desarrollo vegetativo y comienza la aparición de la espiga. En función se va produciendo el llenado de grano, la espiga comienza a secarse y posteriormente la planta se seca disminuyendo los valores del índice de vegetación. En el momento en el que se cosecha el arroz, el suelo queda completamente desnudo, es por ello por lo que en el mes de diciembre la parcela adquiere tonos grisáceos.

#### **4.2.2 Cálculo de NDVI a nivel de parcela a partir de QGIS y GEE**

<span id="page-28-0"></span>Utilizando la metodología descrita en el punto 4.1 para los cálculos a nivel de pixel, se procede a la evaluación del NDVI a nivel de parcela. En primer lugar, mediante Copernicus, se descargan todas las imágenes tipo BOA tomadas durante el ciclo del cultivo sin sombras provocadas por las

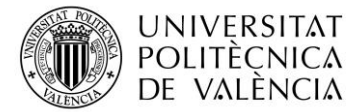

nubes en el área de estudio. Posteriormente, se cargan únicamente las bandas 4 y 8 en QGIS y se procede al tratamiento de las imágenes.

Para ello, una vez cargadas las bandas y la capa vectorial que delimita el contorno de la parcela, a partir de las herramientas de investigación, se crea una cuadrícula para asignar el valor de cada pixel a la capa. Se establece el tamaño de cada cuadrado que compone la cuadrícula de  $100 \text{ m}^2$  ya que es el tamaño que tiene cada pixel y se asigna el valor de cada banda a cada pixel de la cuadrícula. Para el análisis únicamente tendremos en cuenta el valor de los píxeles completos, los que estén parcialmente fuera de la zona de estudio se descartan. Mediante el comando *estadística de zona* se realiza el casamiento del valor de cada banda con la cuadrícula y se calcula la media de cada uno de los píxeles para conocer el valor medio de la parcela completa. Finalmente se descarga el valor medio de cada banda y fecha en formato .csv para posteriormente tratarlos con Excel. Utilizando Excel, se realiza la corrección propuesta anteriormente mediante la ecuación (2) y se calcula el NDVI para cada fecha, tanto para imágenes BOA como TOA.

Para la obtención del valor medio de cada banda mediante GEE se utiliza el script descrito anteriormente (ver [ANEXO I\)](#page-39-1). Una vez se tienen los valores de las bandas espectrales, en Excel se aplica la correspondiente corrección a las bandas mediante la función dada por la ecuación [3], descrita en apartados anteriores. Finalmente, a partir de los valores ya corregidos se calcula el NDVI y se procede a la representación de este para cada fecha para los valores obtenidos mediante QGIS, [Figura 9](#page-29-0) y para los obtenidos mediante GEE, [Figura 10.](#page-30-0)

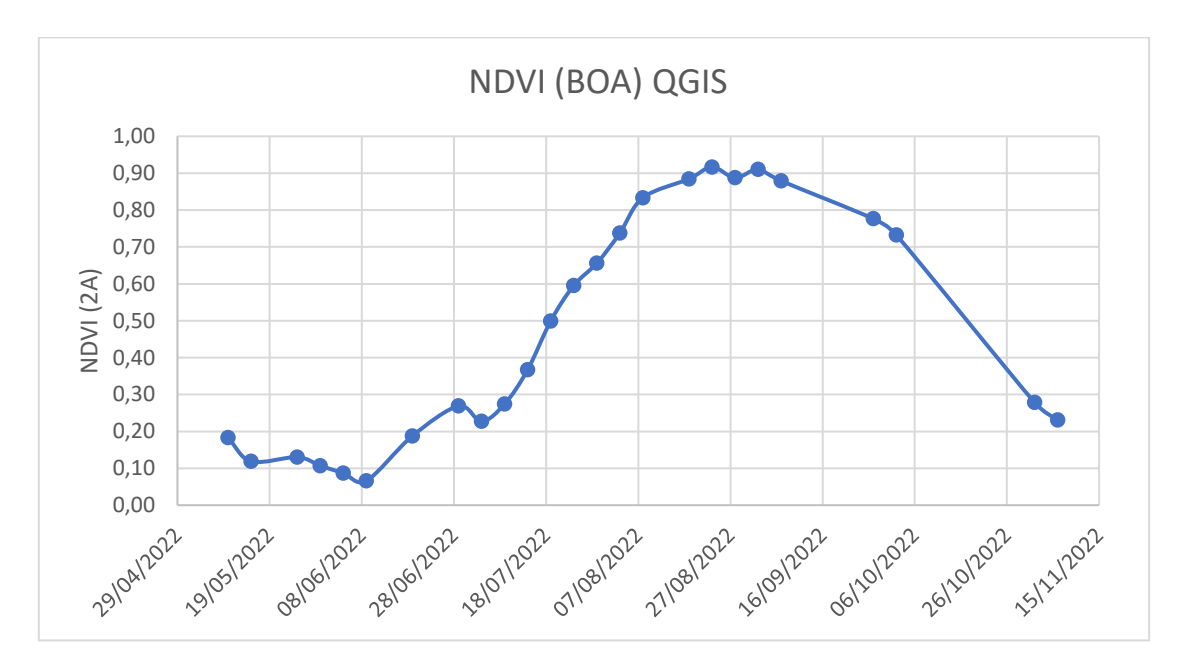

<span id="page-29-0"></span>*Figura 9: Evolución del NDVI mediante QGIS con imágenes BOA corregidas*

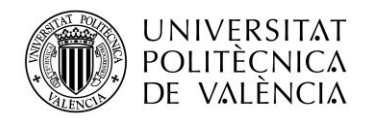

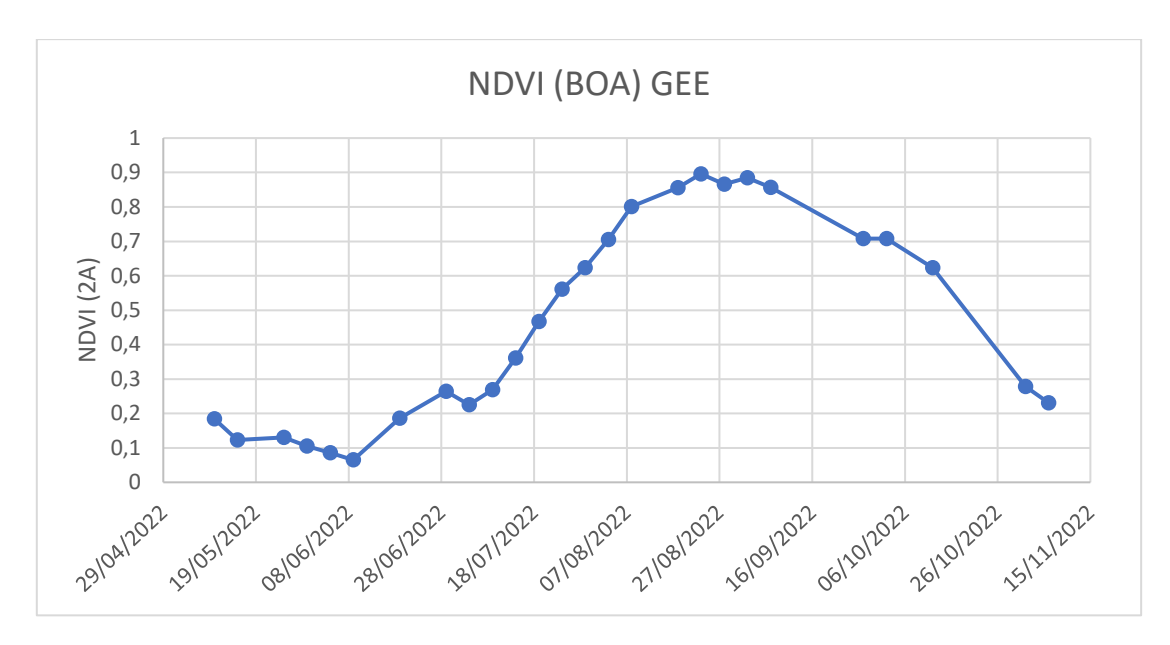

*Figura 10: Evolución del NDVI mediante GEE con imágenes BOA corregidas*

<span id="page-30-0"></span>Analizando ambos gráficos, se puede observar que los valores al comienzo del ciclo descienden progresivamente. Esto es debido a la presencia de vegetación espontánea, la cual posteriormente ha sido eliminada a partir de las labores de preparación del lecho de cultivo. A partir de esta fecha, 09/06/2022, en la cual se realiza la siembra del arroz, la evolución de la gráfica toma una tendencia positiva progresiva de los valores del índice de vegetación normalizado en medida en la cual van desarrollándose las plántulas de arroz coincidiendo con la fase vegetativa del ciclo. Los valores alcanzan el valor máximo a mediados de agosto, momento en el cual el cereal desarrolla la hoja bandera habiendo alcanzado su máximo vigor y se inicia la fase reproductiva, con el crecimiento de la espiga e inicio del llenado del grano. Finalmente, los valores empiezan a descender según se ha alcanzado el llenado completo del grano y las plantas comienzan a amarillear. En el momento en el que la humedad del grano alcanza un 20-24%, se procede a la cosecha, coincidiendo con las primeras semanas de septiembre.

Los valores medios de la parcela para la fecha de 23 de agosto de NDVI a partir del cálculo con las bandas ya corregidas para aplicación se muestran en la [Tabla 7,](#page-30-1) pudiendo ver que el valor es el mismo para el estudio mediante ambas aplicaciones

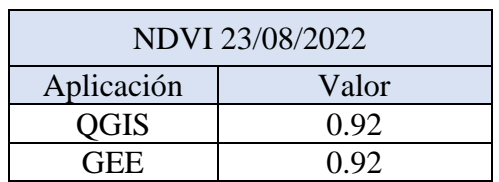

<span id="page-30-1"></span>*Tabla 7: Valores de NDVI medios de la parcela mediante la corrección de bandas obtenidas mediante QGIS y GEE*

Del mismo modo que se ha realizado el análisis anterior para imágenes BOA, se representa en la [Figura 11](#page-31-0) y la [Figura 12](#page-31-1) los valores de NDVI para las imágenes TOA en QGIS y GEE.

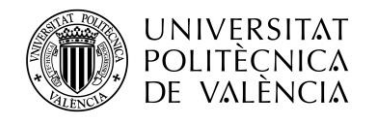

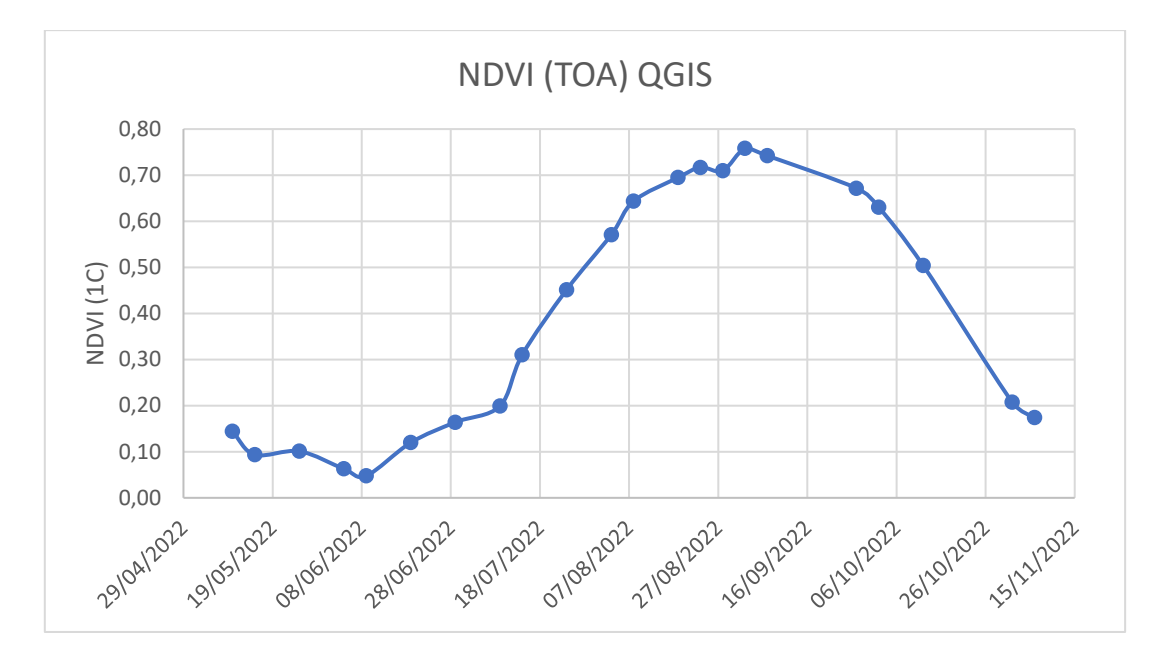

*Figura 11: Evolución del NDVI mediante QGIS con imágenes TOA corregidas*

<span id="page-31-0"></span>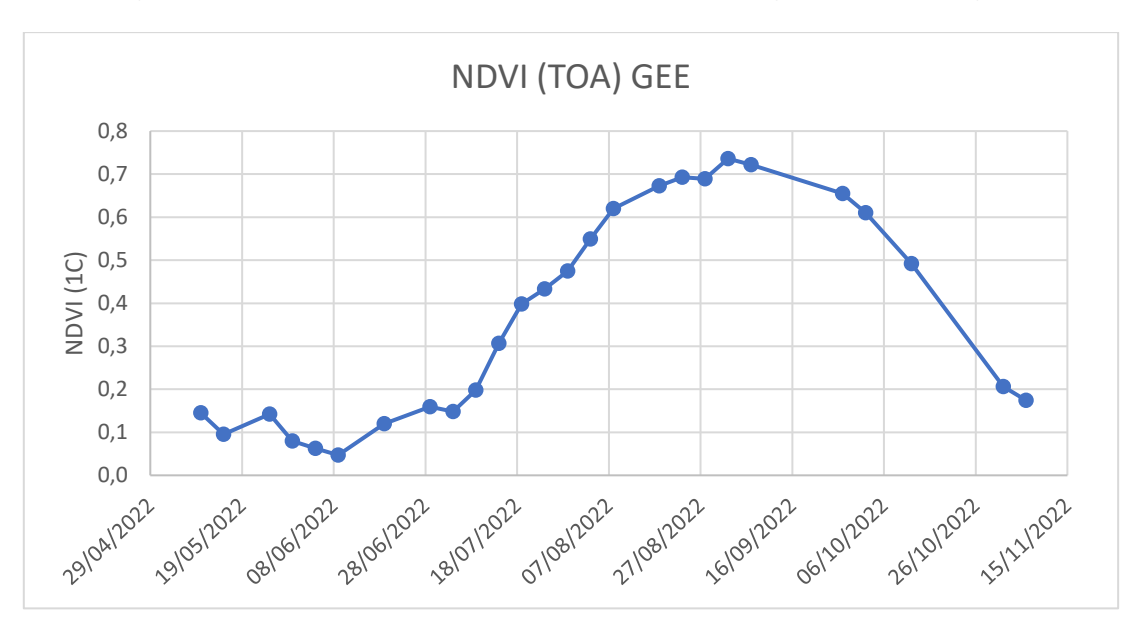

*Figura 12: Evolución del NDVI mediante GEE con imágenes TOA corregidas*

<span id="page-31-1"></span>En el [ANEXO III](#page-42-0) se pueden observar los valores de las bandas 4 y 8 sin corregir obtenidos mediante QGIS y GEE independientemente para cada fecha, y en [ANEXO IV,](#page-44-0) los valores una vez aplicadas las respectivas correcciones. Observando la evolución y valores de las gráficas representadas, son iguales para imágenes BOA y TOA obtenidas con QGIS Y GEE, a los cuales se les ha aplicado a las bandas B04 y B08 las correcciones desarrolladas para cada aplicación. En [ANEXO V](#page-46-0) se puede observar todos los valores de NDVI (imágenes BOA y TOA) para cada fecha.

La diferenciación entre los valores de las imágenes BOA y TOA se deben a las reflectancias estudiadas. Las reflectancias se estudian en el techo atmosférico (TOA) o a nivel de superficie terrestre (BOA). A estas últimas, se aplica correcciones debido a la absorción gaseosa, y la dispersión por moléculas gaseosas y aerosoles presentes en la atmosfera. En la [Figura 13](#page-32-1) se puede observar las diferencias entre las imágenes BOA (A) y TOA (B) tomadas el 23/08/202. Lógicamente la imagen más próxima a la realidad es la B, debido a que representa la reflectancia

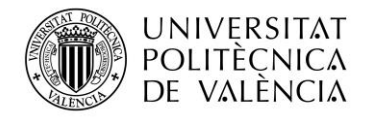

real de las áreas de la superficie de la Tierra. Comparando los valores de NDVI, los valores de BOA son mayores que en TOA, excepto EN los valores más pequeños de NDVI. Esto se debe a que el efecto de la atmósfera es mayor en las longitudes de onda cortas del espectro electromagnético. Además, la atmósfera afecta menos en la reflectancia del NIR que en la luz visible. Básicamente la corrección atmosférica disminuye la reflectancia del RED más que la reflectancia NIR y esto explica el aumento en los valores de NDVI.

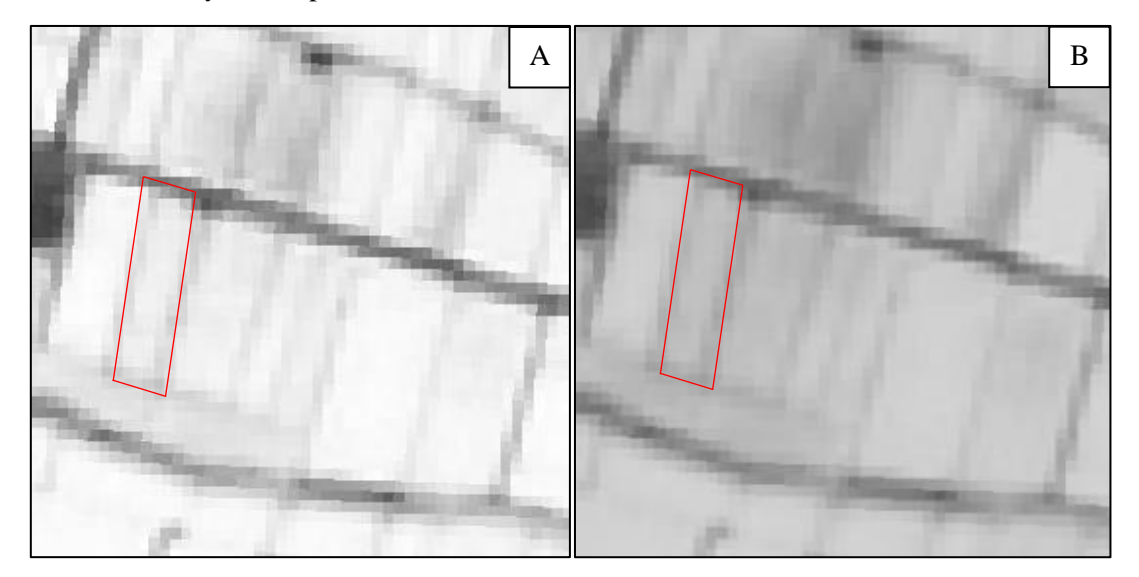

*Figura 13: Comparación de imágenes BOA (A) y TOA (B)*

## <span id="page-32-1"></span><span id="page-32-0"></span>**4.3 INTERPRETACIÓN AGRONÓMICA**

Para realizar un análisis temporal de las bandas espectrales y su evolución, se procede al estudio de la dinámica de las bandas del espectro del rojo y del infrarrojo cercano. Las bandas del RED y NIR, no solo se usan para el cálculo de índices de vegetación, sino que, de manera independiente con ellas, se puede saber el estado y la evolución que sigue el cultivo. La evolución de ambas gráficas es inversamente proporcional, Cuando la vegetación es escasa y se aprecia una gran porción de suelo, los valores del NIR son bajos porque gran parte de esa radiación es absorbida por el suelo, mientras que los del RED son altos, sin embargo, cuando la vegetación cubre toda la superficie, absorbe la radicación del NIR y refleja la del RED siendo los valores mayores para este último. Esto se debe a que la clorofila, que es el pigmento responsable de la fotosíntesis en las plantas, absorbe fuertemente la radiación en el rango del infrarrojo cercano. Cuando la vegetación es densa y tiene una alta concentración de clorofila, como en plantas sanas y bien desarrolladas, la clorofila absorbe una gran cantidad de NIR y, en consecuencia, refleja más radiación en el rango del rojo.

La [Figura 14](#page-33-0) muestra la evolución del NIR, en el mes de mayo se produce un pequeño incremento provocado por la presencia de vegetación espontanea en la parcela, en la fecha de siembra (10 de junio) al preparar el terreno se elimina todo tipo de vegetación existente dejando el suelo completamente desnudo y es por ello por lo que los valores de NIR disminuyen a valores mínimos. Conforme el cultivo se va desarrollando y cubriendo toda la superficie el NIR aumenta hasta llegar a un punto donde ya se ha producido el llenado del grano y la planta comienza a secarse, conforme se va secando la planta de arroz, los valore de NIR disminuyen. Sin embargo, la [Figura](#page-33-1)  [15](#page-33-1) tiene una tendencia opuesta, esta figura muestra la evolución del RED, y como se ha explicado anteriormente este adquiere mayores valores cuanto menor sea la cantidad de vegetación viva.

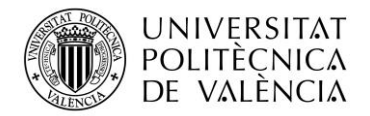

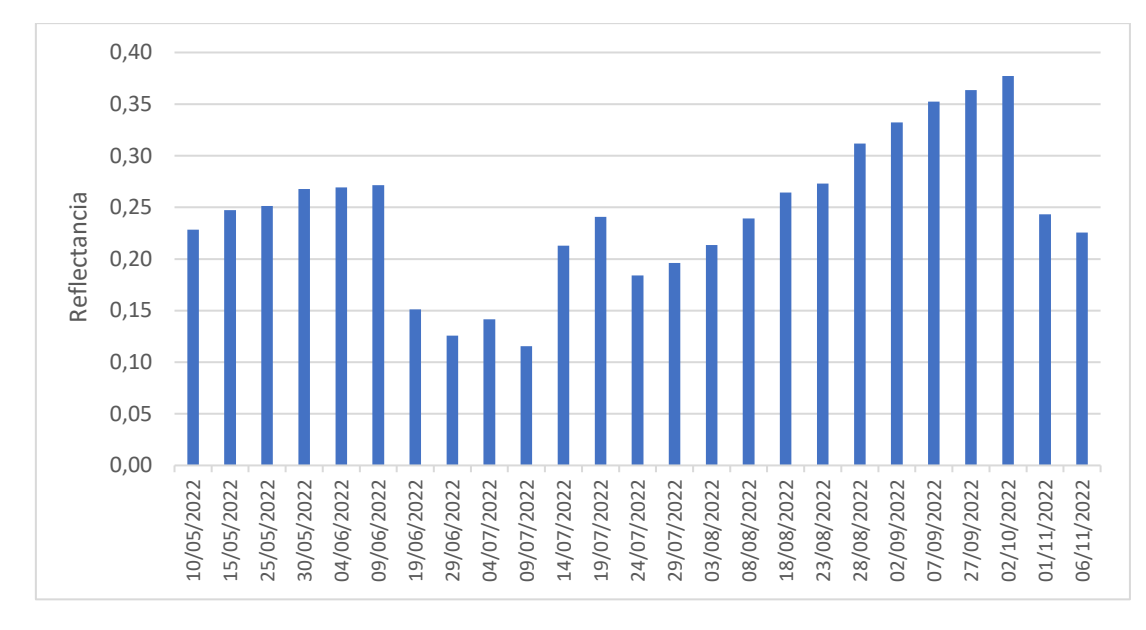

<span id="page-33-0"></span>*Figura 14: Evolución de la banda NIR durante el ciclo fenológico del arroz en el año 2022*

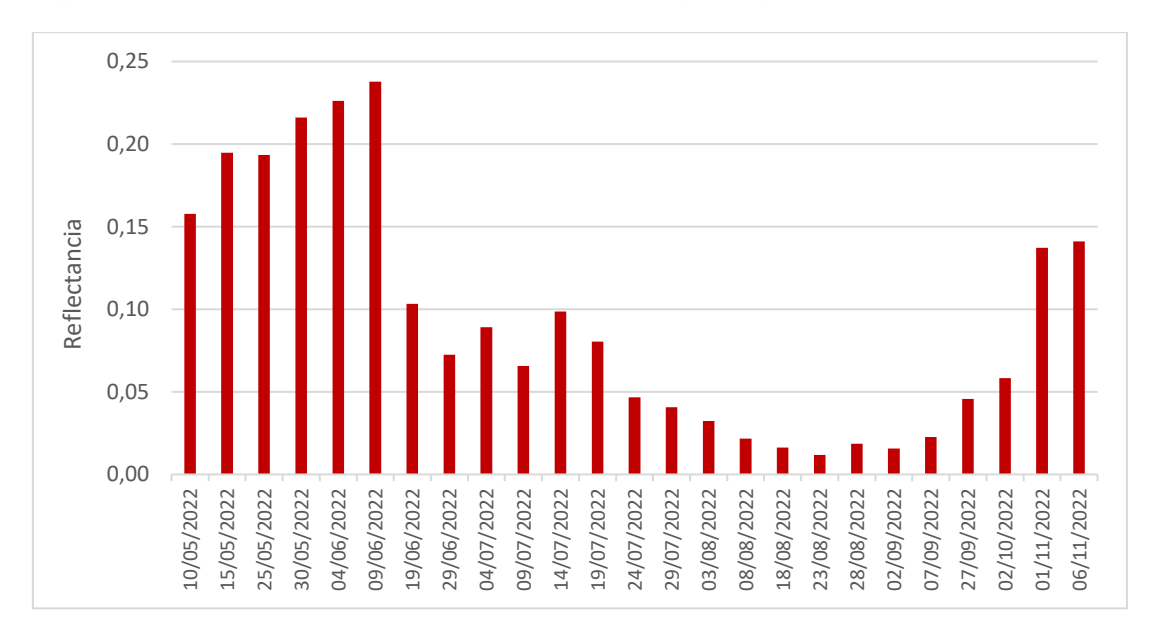

<span id="page-33-1"></span>*Figura 15:Evolución de la banda RED durante el ciclo fenológico del arroz en el año 2022*

Si se unen las dos gráficas en una misma se puede apreciar con mayor claridad la evolución opuesta entre ambas bandas. En la [Figura 16](#page-34-0) se unifican ambas tendencias, pudiendo confirmar que durante la presencia de cultivo el NIR adquiere valores máximos mientras que el RED registra valores mínimos, llegando a igualarse los valores en el momento en el que el cultivo es cosechado

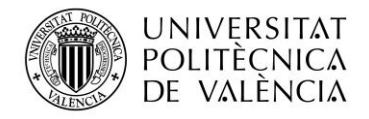

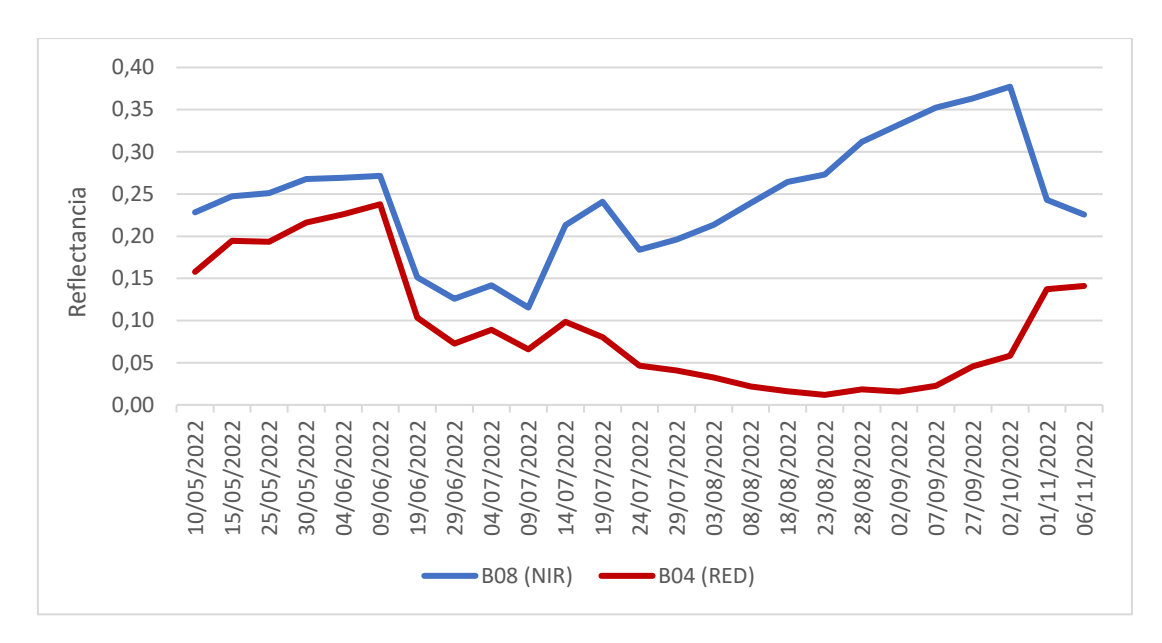

<span id="page-34-0"></span>*Figura 16: Comparativa de la evolución de las bandas RED y NIR durante el ciclo fenológico del arroz en el año 2022*

Siguiendo la evolución propuesta por San Bautista et al, (2022) se realiza la evolución temporal del cultivo del arroz enfrentado en un mismo gráfico los valores de RED y NIR de cada pixel para cada fecha en la [Figura 17](#page-34-1) (cada punto representa un pixel de la parcela de estudio).

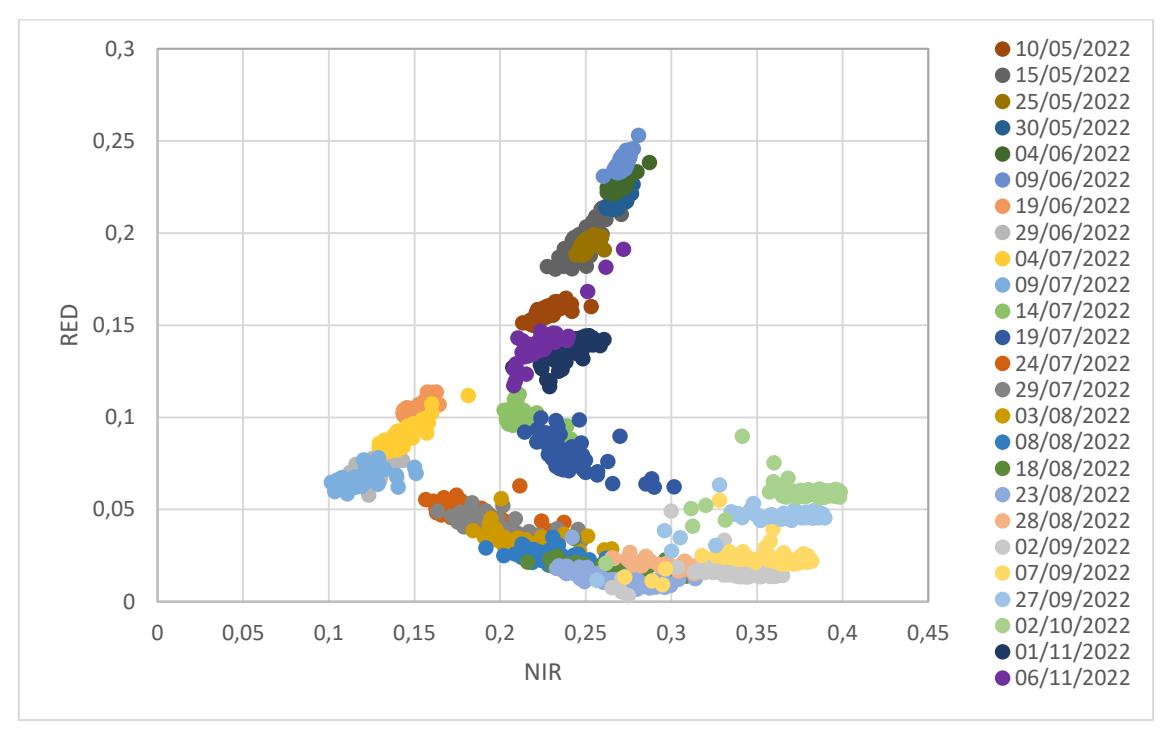

<span id="page-34-1"></span>*Figura 17: Evolución temporal del cultivo del arroz a partir de la dinámica de reflectancias mediante QGIS.*

En la [Figura 17](#page-34-1) se representa la evolución del ciclo de cultivo del arroz en 2022. Este comienza en el mes de junio, donde los valores más altos se corresponden a la banda del RED y los más bajos a la del NIR, debido a la alta reflectancia. Esto se debe a la presencia de escasa vegetación en la zona de estudio, ya que aún no se ha plantado el cultivo, por ello, la correlación entre ambas bandas es positivo. Conforme la vegetación va aumentando los valores se van haciendo menores

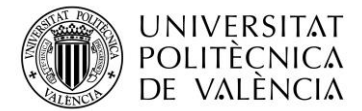

para el rojo y aumentando respecto al eje del NIR. En el mes de agosto cuando la vegetación alcanza los valores máximos de desarrollo, los valores de red son muy bajos, mientras que los de NIR muy altos, posteriormente empieza a retroceder e invertirse los valores conforme la planta se va secando. Cada punto representado en la gráfica representa cada uno de los píxeles de la parcela y cada color una fecha.

Finalmente, se puede establecer que el cultivo se encuentra en unas condiciones óptimas con una evolución favorable, debido a la tendencia que se da en el gráfico, con valores muy altos respecto a la banda roja y muy bajos en la del NIR. Al principio del cultivo, se corresponden al momento en el cual el suelo se encuentra desnudo y sin vegetación, y en el momento de máximo desarrollo vegetativo, los valores de rojo son menores debido a la baja reflectancia y altos para la banda del NIR. Finalmente se produce una regresión en los días de octubre y noviembre, que posee unos valores similares a los de los meses de inicio del estudio, estos valores se corresponden al momento de la cosecha del arroz y con ello a la finalización del ciclo.

# <span id="page-35-0"></span>**5. CONCLUSIONES Y RELACIÓN CON LOS ODS**

Inicialmente se observaban diferencias muy grandes entre los valores de NDVI calculados mediante QGIS y GEE, llamando mucho la atención los valores tan bajos que se obtenían mediante QGIS cuando la vegetación se encontraba en su estado de mayor vigor. Es por ello por lo que se tomaron como valores correctos los valores obtenidos mediante GEE.

Se trató de ver si las diferencias provenían de tartar los datos con dos aplicaciones diferentes, pudiendo estas usar algoritmos diferentes, por lo que se descargaron las imágenes de GEE para ser tratadas en QGIS y así observar si salían valores diferentes y poder ser este el motivo de las diferencias, pero se observaron que los valores que se obtenían eran los mismos que los obtenidos mediante GEE, por lo que se descartó que las diferencias fueran causadas por la forma en las que eran tratados los datos por cada aplicación.

Estudiando los valores de las bandas espectrales obtenidos mediante cada aplicación, se apreció que, aunque estos eran diferentes, los valores de QGIS eran 1000 veces mayor, por lo que, si se restaba 1000 unidades al valor de banda, se obtenía el mismo valor. Finalmente, para facilitar el tratado de datos se propuso a su vez dividir los valore de las bandas de ambas aplicaciones entre 10000, obteniéndose las correcciones propuestas anteriormente. Finalmente, mediante dichas correcciones se calculó el NDVI y los valores obtenidos eran los mismos.

Una vez visto que el problema no venía de cada aplicación, sino del lugar de descarga, se estudió los cambios realizados por Copernicus a la hora de obtener y almacenar datos de manera interna. Se ha encontrado que Copernicus cuando realizó cambios en su forma de almacenar grandes volúmenes de datos y aplicar correcciones en las imágenes y el tratado de datos, los valores de las bandas se han visto afectados. Realizando las descargas de manera independiente para cada aplicación y el manejo de los datos mediante las correcciones para la parcela completa, los valores de NDVI salían similares en ambos programas. Es por ello que se propone, antes de nuevas modificaciones de Copernicus, que, para el análisis a partir de datos descargados directamente de la plataforma, se aplique una corrección a las bandas espectrales para posterior cálculo de NDVI u otro tipo de índice o análisis.

Además, añadir que se han comparado los dos procedimientos QGIS y GEE encontrando las siguientes ventajas y desventajas:

QGIS es un sistema gratuito y de código abierto lo que le hace accesible a un gran número de usuarios, independientemente del sistema operativo con el que se quiera trabajar; es un tipo de software que se puede adaptar a las necesidades específicas de los usuarios. Sin embargo, al tratarse de una herramienta de escritorio, en ocasiones al manejar grandes volúmenes de datos, requiere de más tiempo para realizar las tareas pudiendo incluso llegar a bloquearse, los datos se guardan en el equipo por lo que el espacio es finito, esto ha supuesto un impedimento a la hora

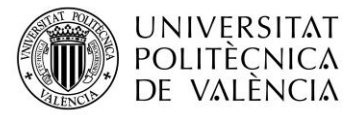

de realizar el trabajo, ya que se usaban multitud de imágenes y se generaban archivos nuevos cada vez que se realizaba una tarea, llegando a almacenar más de 100 archivos.

GEE al trabajar desde la nube, proporciona acceso a una extensa y diversa colección de datos, facilitando el acceso a datos actualizados sin necesidad de almacenarlos en el equipo, pudiendo descargar las imágenes satelitales en el mismo programa, al contrario que QGIS que se deben descargar de manera externa a la herramienta. Se puede trabajar con grandes cantidades de datos obteniendo resultados inmediatos, y en caso de querer cambiar alguna variable como la fecha de datos, no hace que se tenga que realizar el procedimiento de obtención desde cero, sino que cambiando únicamente esa variable se obtiene al instante el resultado querido. A su vez, GEE ofrece una amplia gama de algoritmos y herramientas de análisis geoespacial, lo que permite realizar análisis complejos en datos de manera más sencilla. Permite compartir proyectos en caso de querer compartir el trabajo realizado con otras personas de manera muy sencilla. Sin embargo, requiere tener acceso a internet, lo que puede ser un inconveniente si se trabaja en áreas con acceso limitado a la red y requiere de conocimiento de lenguaje Python por parte del usuario lo que limita su uso.

Finalmente, con el análisis del índice de vegetación se puede realizar el seguimiento de un cultivo con exactitud, sabiendo cuando este ha llegado a su máximo estado de desarrollo, cuando comienza a hacer el llenado del grano y aproximar y programar el momento de cosecha. Gracias a conocer el estado fenológico en cada momento, por ejemplo, se pueden realizar aplicaciones de enmiendas orgánicas en el momento de mayor demanda de nutriente por la planta con aplicaciones variables en cada zona de una misma parcela dependiendo de las necesidades o carencias. Utilizando la dinámica de RED-NIR se puede realizar una detección temprana de problemas como puede ser estrés hídrico, enfermedades o plagas, debido a que conociendo la dinámica de vegetación sana se pueden detectar variaciones en la evolución de las bandas.

Este trabajo además de comparar dos de las aplicaciones más utilizadas en agricultura de precisión, explica con detalle los procedimientos para realizar un seguimiento de un ciclo completo de un cultivo tan característico como es el arroz, haciendo uso de estas. Son muchas las aplicaciones que existen en el mercado y la interpretación de los resultados que estas producen son muchas veces confusos. Este trabajo puede ser referente para iniciarse en el uso de aplicaciones de agricultura de precisión, facilitando el entendimiento de los resultados obtenidos por los profesionales del sector agronómico. La agricultura de precisión tiene el potencial de aumentar la eficiencia y la rentabilidad en la agricultura, y este trabajo busca allanar el camino para su adopción más amplia y efectiva.

El 25 de septiembre de 2015, los líderes mundiales adoptaron un conjunto de objetivos globales llamados Objetivos de Desarrollo Sostenible (ODS) para erradicar la pobreza, proteger el planeta y asegurar la prosperidad para todos como parte de una nueva agenda de desarrollo sostenible. Cada objetivo tiene metas específicas que deben alcanzarse en los próximos 15 años (NacionesUnidas, 2023). Este Trabajo Final de Máster ayuda al cumplimiento de gran parte de los ODS. En el [ANEXO VI: s](#page-48-0)e describen en mayor detalle.

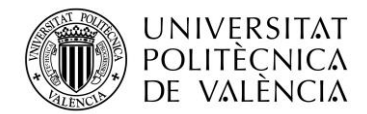

## <span id="page-37-0"></span>**6. BIBLIOGRAFÍA**

- Ahrens, C. D. (2009). *Meteorology Today : an Introduction to Weather, Climate, and the Environment.* Belmont: 9th edition.
- Ballesteros, R. (2004). *Nuevas variedades de arroz del Ivia*. Obtenido de Agrícola vergel, 268, 181-183.: https://redivia.gva.es/handle/20.500.11939/8575
- Castiñeira Ibáñez, S. & Rubio Michavila, C. (2022). Teledetección aplicada a la agronomía, apuntes ETSIAMN UPV. *Universidad Politécnica de Valencia UPV*.
- *Copernicus*. (6 de noviembre de 2022). Obtenido de Europea Agencia Espacial Recuperado el 12 de junio de 2023. https://scihub.copernicus.eu/
- Copernicus, & IGN. (15 de abril de 2020). *El programa Copernicus aplicado a la producción y gestión de la información geoespacial*. Obtenido de El componente espacio Copernicus. Recuperado el 12 de junio de 2023 de la Agencia: https://www.ign.es/web/resources/docs/IGNCnig/actividades/OBS/Programa\_Marco\_C opernicus\_User\_Uptake/3\_componente\_espacio\_Copernicus.pdf
- EOS. (21 de marzo de 2023). *EARTH OBSERVATION SYSTEM (EOS)*. Obtenido de https://eos.com
- ESA. (2 de marzo de 2017). *Europea Agencia Espacial*. Obtenido de Sentinel-2 MSI User Guide: https://sentinel.esa.int/web/sentinel/user-guides/Sentinel-2-msi Recuperado el 21 de marzo de 2023
- Europea, A. E. (2022). *SNAP Sentinel application Platform*. Obtenido de https://earth.esa.int/eogateway/tools/snap Recuperado el 21 de marzo de 2023
- FAO. (2017). El estado mundial de la agricultura y la alimentación (SOFA). En FAO, *The State of Food and Agriculture, Leveraging food systems for inclusive rural transformation* (págs. 34-36). Rome,Italy: FAO.
- Google. (26 de julio de 2023). *Earth Engine Code Editor*. Obtenido de Perform geospatial processing powered by Google's cloud infrastructure: https://developers.google.com/earth-engine/guides/playground
- Guillén-García et al, (2021). Caracteristicas espectrales del arroz (Oryza sativaL.) bajo condiciones de acamado por paja rugosa (Ischaemun rugosum Salisb). Revista Geográfica de América Central http://dx.doi.org/10.15359/rgac.66-1.15.
- INTA, C. R. (10 de octubre de 2017). *El problema de la corrección atmosférica de Sentinel 2*. Obtenido de Instituto Nacional de Técnica Aeroespacial.
- Kriegler et al, (1969). Preprocessing transformations and their efect on multispectral recognition. *Proceedings of the 6th International Symposium on Remote Sensing of Environment*, VI:97–132.
- MAPA. (2022). *Guía del seguro agrario*. Obtenido de https://www.mapa.gob.es/es/enesa/publicaciones/guia\_plan2022\_tcm30-615530.pdf Recuperado el 12 de junio de 2023
- Naciones Unidas. (23 de junio de 2023). *Objetivos de desarrollo sostenible*. Obtenido de https://www.un.org/sustainabledevelopment/es/objetivos-de-desarrollo-sostenible/
- Paredes et al, (2015). *Producción de Arroz. Buenas prñacticas agrícolas (BPA).* Chile: Boletín INIA Nº36. Instituto de Investigación Agropecuarias. Ministerio de Agricultura.

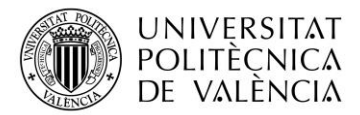

- Perilla et al, (2020). Google Earth Engine (GEE): una poderosa herramienta que vincula el potencial de los datos masivos y la eficacia del procesamiento en la nube. *Investigaciones geográficas (101)*, https://doi.org/10.14350/rig.59929 .
- PNT. (2022). *PNT (Plan Nacional de Teledetección) Satelites Sentinel*. Obtenido de Ministerio de Transportes Movilidad y Agencia Urbana IGN: https://pnt.ign.es/satelites-sentinel. Recuperado el 21 de marzo de 2023.
- QGIS. (diciembre de 2022). *Descubre Qgis.* Obtenido de https://www.qgis.org/es/site/about/index.html. Recuperado el 28 de marzo de 2023.
- QGIS. (5 de abril de 2023). *Guía de usuario de QGIS*. Obtenido de Documentación para QGIS 3.28: https://docs.qgis.org/3.28/es/docs/index.html
- Qgis.org. (2019). *QGIS Plugins*. Obtenido de Documentation Qgis 2.18: https://docs.qgis.org/2.18/en/docs/user\_manual/plugins/plugins.html Recuperado el 28 de marzo de 2023.
- Rouse et al, (1974). Monitoring Vegetation Systems in the Great Plains with ERTS. . *Third ERTS-1 Symposium NASA, NASA SP-351*, 309-317.
- S2MSIESLteam. (2022). Data Quality Report MSI L2A March 2022. En *COPERNICUS SPACE COMPONENT SENTINEL OPTICAL IMAGING MISSION PERFORMANCE CLUSTER SERVICE* (págs. 14-17). ESA, published in Sentinel Online.
- San Bautista et al, (2022). Crop Monitoring Strategy Based on Remote Sensing Data (Sentinel-2 and Planet), Study Case in a Rice Field after Applying Glycinebetaine. *Agronomy 2022*, 12(3):708. https://doi.org/10.3390/agronomy12030708.
- Sentinel-Hub. (2017 de Enero de 2017). *EO Browser with Sentinel and Landsat data in one place*. Obtenido de Sinergise: https://medium.com/sentinel-hub/eo-browser-with-sentinel-andlandsat-data-in-one-place-d085c2fbfd14 Recuperado el 28 de marzo de 2023.
- Sentinel-Hub. (5 de 10 de 2022). *EO Browser*. Obtenido de https://www.sentinelhub.com/explore/eobrowser/. Recuperado el 25 de marzo de 2023.
- Sentinel-Hub. (2022). *Navegador EO*. Obtenido de https://www.sentinelhub.com/explore/eobrowser/. Recuperado el 25 de marzo de 2023.
- Sergieieva, K. (13 de febrero de 2023). *SIG En La Agricultura: Mejores Prácticas En El Sector.* Obtenido de EOS Data Analytics: https://eos.com/es/blog/sig-en-la-agricultura/
- Valencia, C. A. (2022). *Desarrollo Rural, Generalitat Valenciana* . Obtenido de Desarrollo Rural: https://agroambient.gva.es/es/web/desarrollo-rural/crdop-arroz-de-valencia Recuperado el 10 de marzo de 2023.
- Veracruzana, U. (5 de abril 2023). Manual operativo para la utilización del sistema de información geográfica Quantum GIS1.8. *Coordinación Universitaria de Observatorios Metropolitanos*, 1-45.
- Zibaee, A. (2013). *Rice: Importance and Future.* J Rice Res 1:e102. doi: 10.4172/jrr.1000e102: Open Access.

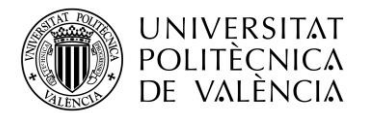

# <span id="page-39-0"></span>**7. ANEXOS**

## <span id="page-39-1"></span>**ANEXO I**

Desarrollo de un script para GEE para la obtención de valores de NDVI en un pixel dibujado. Los datos son obtenidos de la colección de Sentinel 2, escogiendo entre imágenes BOA (S2\_SR) o TOA (S2). Se cargan las imágenes de las fechas que dura el ciclo fenológico del arroz en 2022 mediante un filtro y de la misma manera, se aplica un filtro para eliminar nubosidad. Finalmente, los resultados son representados en forma de gráfico.

```
var geometry: Polygon, 4 vertices
var sentinel = ee.ImageCollection("COPERNICUS/S2_HARMONIZED")
   .filterDate('2022-05-01', '2022-11-25')
   .filterBounds(geometry)
   .filterMetadata('CLOUDY_PIXEL_PERCENTAGE', 'less_than', 25);
var ndvi = sentinel.map(function(image) {
  return image.normalizedDifference(['B8', 'B4'])
```
.rename('NDVI')

.copyProperties(image, ['system:time\_start']);

});

```
var chart = ui.Chart.image.series({
```
imageCollection: ndvi.select('NDVI'),

region: geometry,

reducer: ee.Reducer.mean(),

scale: 10,

}).setChartType('LineChart')

.setOptions({

title: 'Serie temporal NDVI\_1C',

```
 legend: {position: 'none'},
```
hAxis: {title: 'Fecha', format: 'dd/MM/YYYY', gridlines: {count: 10}, slantedText: true, maxAlternation: 1, maxTextLines: 2},

vAxis: {title: 'NDVI'},

pointSize: 1,

lineWidth: 1,

 $\}$ );

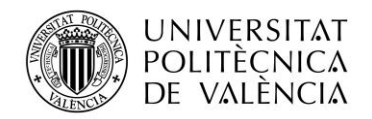

var fecha = ee.List.sequence $(0, 360, 5)$ 

```
 .map(function(dia) {
```
return ee.Date('2022-05-01').advance(dia, 'day').format('dd/MM/YYYY');

});

print(chart);

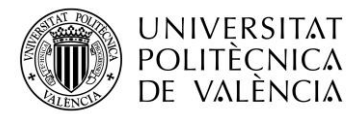

# <span id="page-41-0"></span>**ANEXO II**

Desarrollo de un script para GEE para la obtención de las bandas B04 y B08 de Sentinel 2 de la parcela de estudio. Para delimitar la parcela estudiada, se carga el archivo elaborado mediante QGIS al crear la capa vectorial parcela. Se cargan los datos de la colección de Sentinel 2, escogiendo entre imágenes BOA (S2\_SR) o TOA (S2). Se cargan las bandas de las fechas que dura el ciclo fenológico del arroz en 2022 mediante un filtro y de la misma manera, se aplica un filtro para eliminar nubosidad. Finalmente, las imágenes se exportan a Google Drive.

```
var parcela: Table Projects/ee-marcosscano/assets/parcela
var Sentinel2=ee.ImageCollection('COPERNICUS/S2_SR_HARMONIZED')
.filterBounds(parcela)
.filterDate('2022-05-10','2022-11-06')
.filterMetadata('MGRS_TILE','equals','30SYJ')
.select(['B4','B8']);
Map.centerObject(parcela);
Map.addLayer(parcela);
print(Sentinel2);
var lista=Sentinel2.toList(Sentinel2.size());
var longitud=lista.size().getInfo();
var i=0;
var imagen;
while (i<longitud) {
  imagen=ee.Image(lista.get(i));
 var fecha=imagen.get('system:index').getInfo().substr(0,8);
  Export.image.toDrive({
   image:imagen,
   description:fecha,
   scale:10,
   region:parcela
  });
```

```
i=i+1:
```

```
}
```
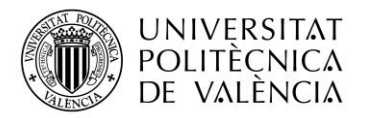

# <span id="page-42-0"></span>**ANEXO III**

Representación de los valores de cada banda espectral de Sentienl 2 (sin corregir) obtenidos mediante QGIS y GEE para imágenes 2A y 1C. A pesar de ser la misma banda estudiada, los valores son diferentes si han sido tratadas con QGIS o GEE.

<span id="page-42-1"></span>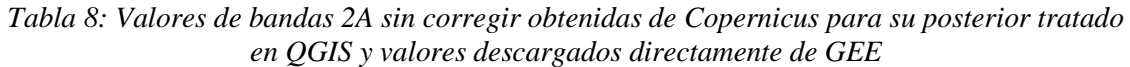

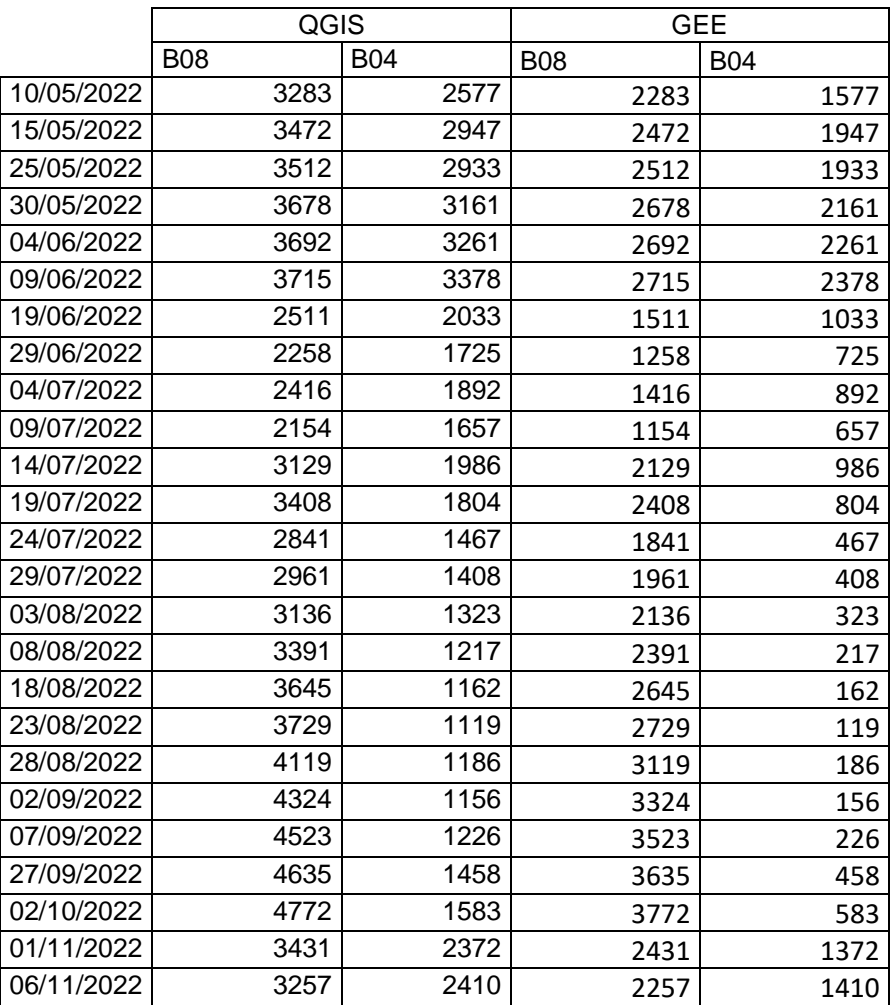

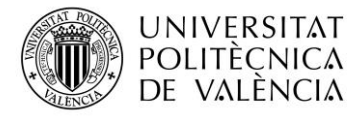

|            | QGIS       |            | <b>GEE</b> |            |
|------------|------------|------------|------------|------------|
|            | <b>B08</b> | <b>B04</b> | <b>B08</b> | <b>B04</b> |
| 10/05/2022 | 3094       | 2567       | 2090       | 1570       |
| 15/05/2022 | 3196       | 2821       | 2200       | 1820       |
| 25/05/2022 | 3278       | 2860       | 2280       | 1860       |
| 30/05/2022 | 3359       | 2953       | 2359       | 1953       |
| 04/06/2022 | 3419       | 3133       | 2419       | 2133       |
| 09/06/2022 | 3418       | 3198       | 2418       | 2198       |
| 19/06/2022 | 2454       | 2143       | 1454       | 1143       |
| 29/06/2022 | 2272       | 1914       | 1272       | 914        |
| 04/07/2022 | 2216       | 1854       | 1216       | 854        |
| 09/07/2022 | 2197       | 1799       | 1197       | 799        |
| 14/07/2022 | 3035       | 2072       | 2035       | 1072       |
| 19/07/2022 | 2981       | 1820       | 1981       | 820        |
| 24/07/2022 | 2854       | 1700       | 1854       | 700        |
| 29/07/2022 | 2932       | 1642       | 1932       | 642        |
| 03/08/2022 | 3062       | 1564       | 2062       | 564        |
| 08/08/2022 | 3270       | 1492       | 2270       | 492        |
| 18/08/2022 | 3456       | 1442       | 2456       | 442        |
| 23/08/2022 | 3500       | 1412       | 2500       | 412        |
| 28/08/2022 | 3804       | 1476       | 2804       | 476        |
| 02/09/2022 | 4023       | 1416       | 3023       | 416        |
| 07/09/2022 | 4183       | 1471       | 3183       | 471        |
| 27/09/2022 | 4281       | 1644       | 3281       | 644        |
| 02/10/2022 | 4373       | 1764       | 3373       | 764        |
| 01/11/2022 | 3149       | 2411       | 2149       | 1411       |
| 06/11/2022 | 3049       | 2442       | 2049       | 1442       |

<span id="page-43-0"></span>*Tabla 9: Valores de bandas 1C sin corregir obtenidas de Copernicus para su posterior tratado en QGIS y valores descargados directamente de GEE*

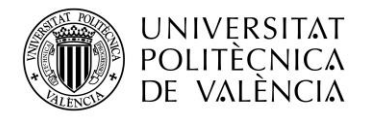

## <span id="page-44-0"></span>**ANEXO IV**

Representación de los valores de bandas estudiadas de Sentinel 2 (corregidas) obtenidos mediante QGIS y GEE para imágenes 2A y 1C. Una vez se ha aplicado la corrección correspondiente, los valores obtenidos son los mismos para las imágenes tratadas con QGIS y GEE.

<span id="page-44-1"></span>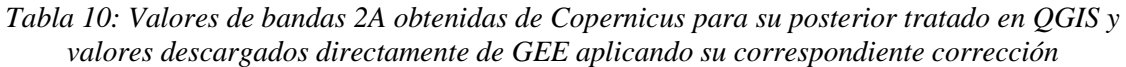

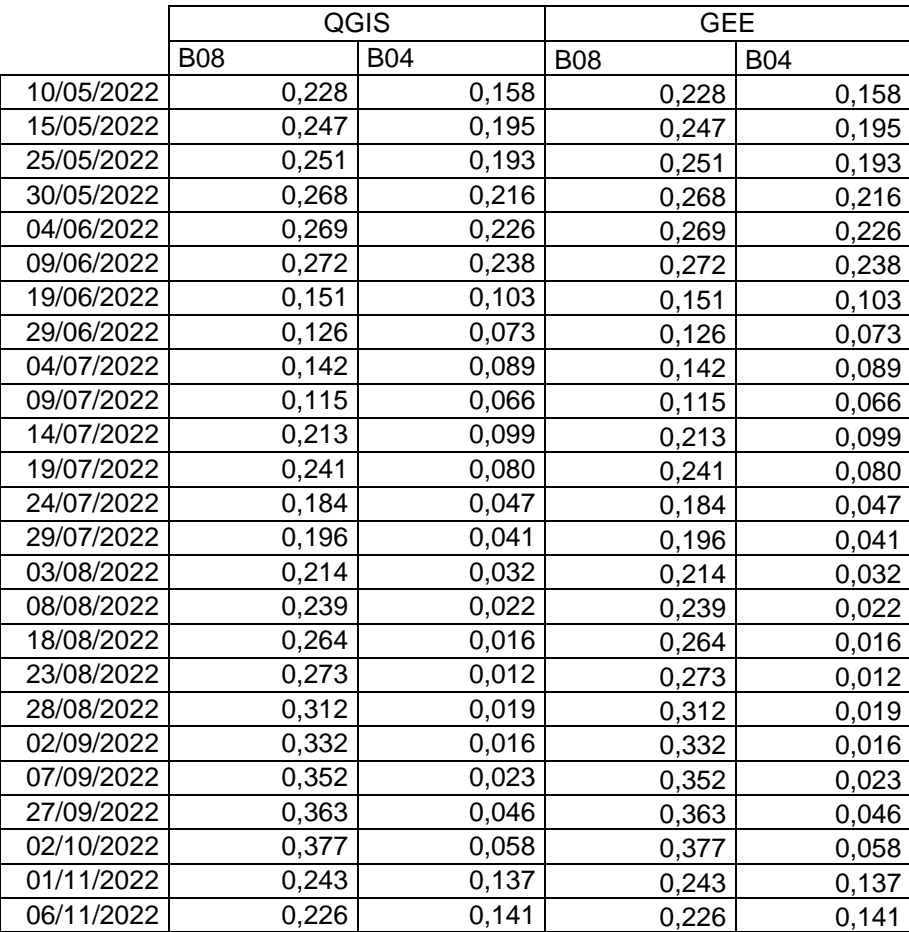

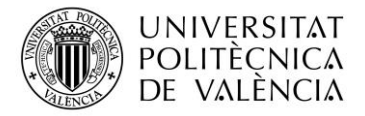

<span id="page-45-0"></span>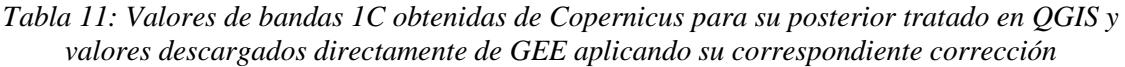

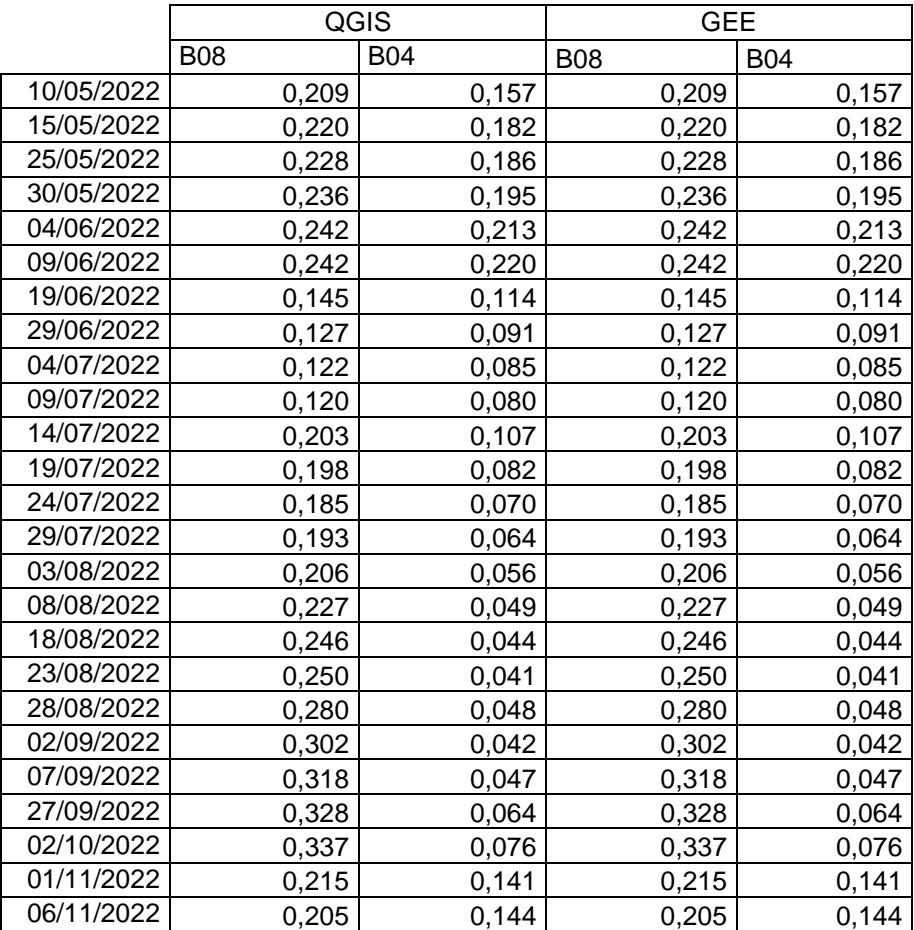

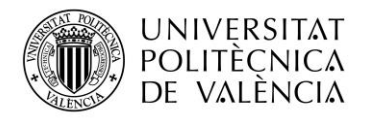

# <span id="page-46-0"></span>**ANEXO V**

<span id="page-46-1"></span>Representación de los valores de NDVI medios de la parcela completa calculados mediante QGIS a partir de la corrección de las bandas.

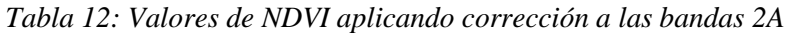

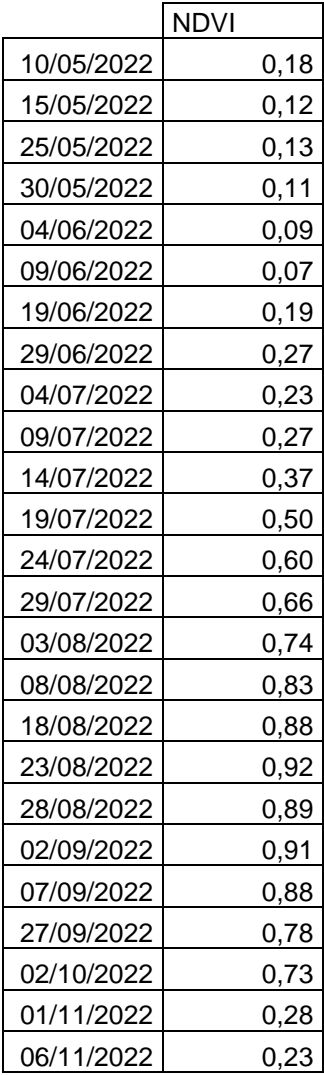

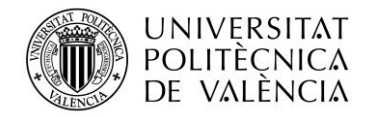

<span id="page-47-0"></span>*Tabla 13: Valores de NDVI aplicando corrección a las bandas 1C*

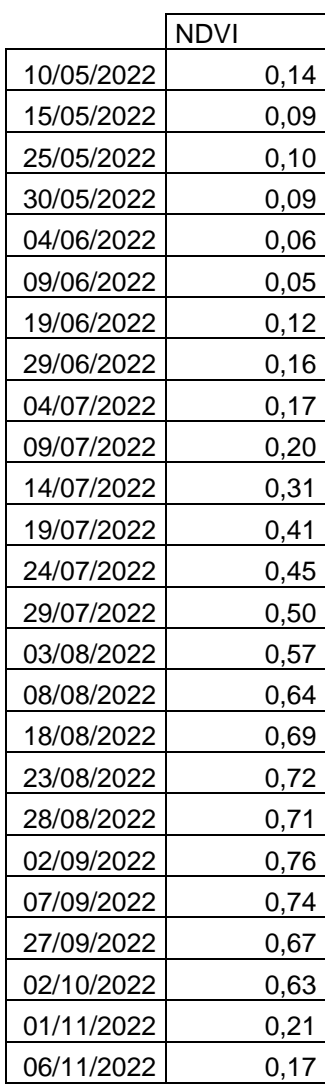

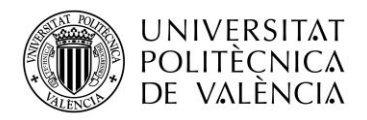

#### <span id="page-48-0"></span>**ANEXO VI: RELACIÓN DEL TRABAJO CON LOS OBJETIVOS DE DESARROLLO SOSTENIBLE DE LA AGENDA 2030**

Este Trabajo Final de Máster ayuda al cumplimiento de los ODS descritos acontinuación.

<span id="page-48-1"></span>*Tabla 14: Grado de relación del trabajo con los Objetivos de Desarrollo Sostenible (ODS).*

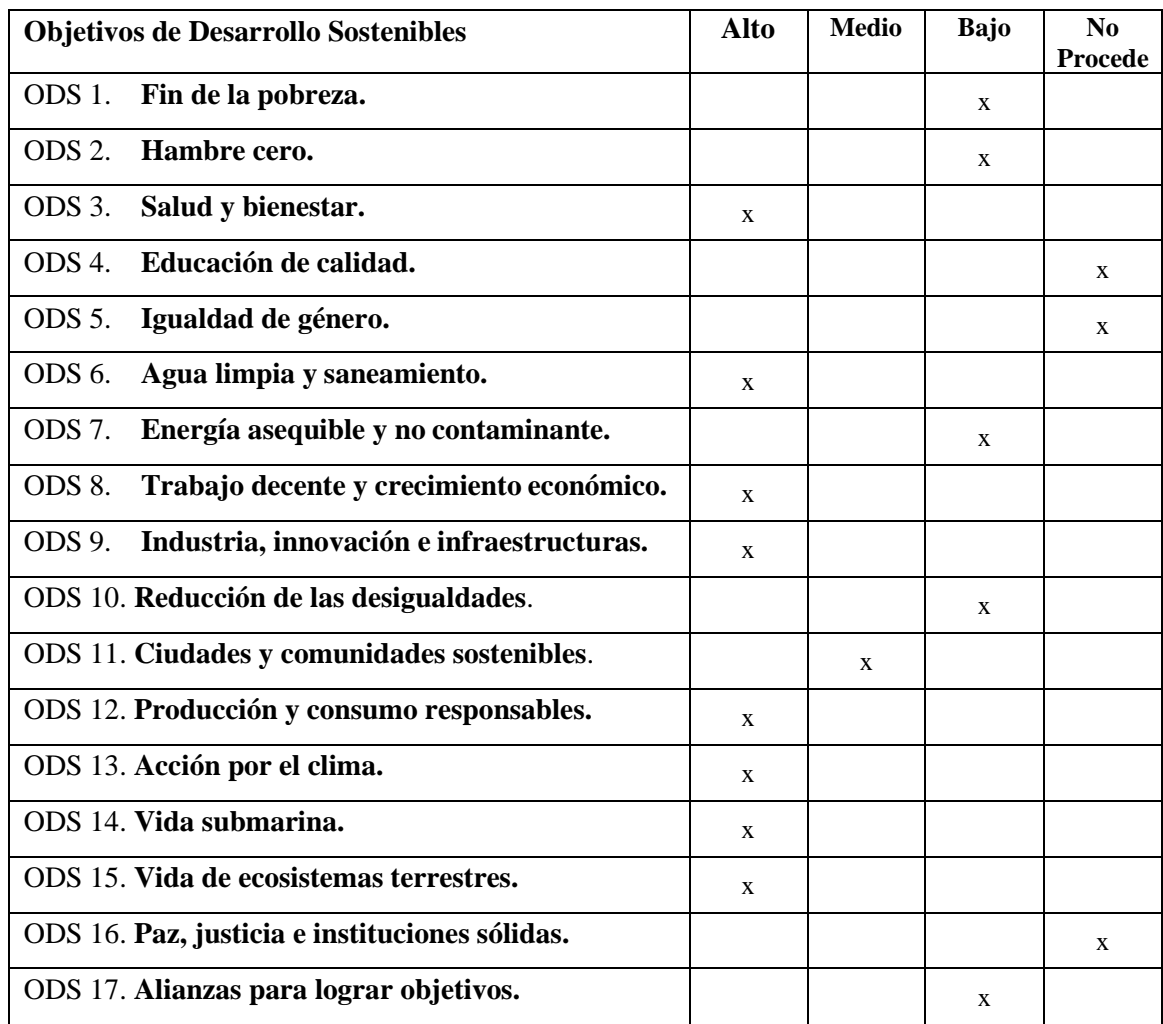

**ODS 3 Salud y bienestar:** como dice la meta 3.9 de este objetivo, "Para 2030, reducir sustancialmente el número de muertes y enfermedades producidas por productos químicos peligrosos y la contaminación del aire, el agua y el suelo". Gracias a la utilización de las tecnologías en la agricultura de precisión, se puede lograr reducir el uso de unidades fertilizantes, aplicando únicamente en el momento y lugar necesario.

**ODS 6 Agua limpia y saneamiento:** El cultivo del arroz, es un cultivo que requiere grandes cantidades de agua para desarrollarse, pero mediante el correcto uso de las tecnologías en la agricultura se logra realizar un uso eficiente de los recursos hídricos, protegiendo y reestableciendo los ecosistemas relacionados con el agua de la Albufera.

**ODS 8 Trabajo decente y crecimiento económico:** Este proyecto pretende lograr niveles más elevados de productividad económica mediante la diversificación, la modernización tecnológica y la innovación, entre otras cosas centrándose en los sectores con gran valor añadido y un uso intensivo de la mano de obra. A su vez promueve la creación de puestos de trabajo, tanto perfiles jóvenes tecnológicos como mano de obra cualificada del campo, promoviendo la economía de las zonas rurales, en especial el de la Albufera promoviendo un turismo sostenible.

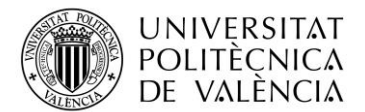

**ODS 9 Industria, innovación e infraestructura:** Una de las metas propuestas por este objetivo y se consigue con el presente estudio es "Apoyar el desarrollo de tecnologías, la investigación y la innovación nacionales en los países en desarrollo, incluso garantizando un entorno normativo propicio a la diversificación industrial y la adición de valor a los productos básicos, entre otras cosas." Aumentando el acceso a las tecnologías ya que las plataformas utilizadas son de libre acceso.

**ODS 12 Producción y consumo responsable:** Mediante la utilización de las tecnologías se promueve la gestión sostenible y el uso eficiente de los recursos naturales, al igual que la práctica de una agricultura ecológica, disminuyendo emisiones contaminantes a lo largo del ciclo de vida del cultivo.

**ODS 13 Acción por el clima:** Mediante el uso de imágenes satelitales se puede predecir posibles periodos adversos, y poder responder y adaptarse de la mejor manera a los riesgos relacionados con el clima, reduciendo los efectos del cambio climático por alertas tempranas.

**ODS 14 Vida submarina:** Tanto la Albufera como el mar Mediterráneo, se encuentra muy próxima a la finca de estudio, el agua filtrada o saliente tras el riego, posiblemente termine en el mar o en dicho humedal, por lo que hay que prevenir y reducir al máximo la contaminación del agua de riego mediante la reducción lo máximo posible de productos químicos.

**ODS 15 Vida de ecosistemas terrestres,** como se ha descrito en el objetivo anterior, la parcela de trabajo se encuentra muy cerca de la Albufera, del cual depende la vida de gran cantidad de animales acuáticos y terrestres.

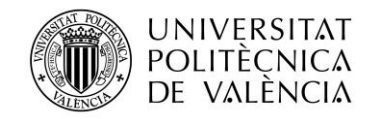